# **Oracle FLEXCUBE Core Banking**

Inventory User Manual Release 5.2.0.0.0

**Part No. E71602-01**

March 2016

ORACLE<sup>®</sup>

Inventory User Manual March 2016

Oracle Financial Services Software Limited Oracle Park Off Western Express Highway Goregaon (East) Mumbai, Maharashtra 400 063 India Worldwide Inquiries: Phone: +91 22 6718 3000 Fax: +91 22 6718 3001 [www.oracle.com/financialservices/](http://www.oracle.com/financialservices/) Copyright © 2016, Oracle and/or its affiliates. All rights reserved.

Oracle and Java are registered trademarks of Oracle and/or its affiliates. Other names may be trademarks of their respective owners.

U.S. GOVERNMENT END USERS: Oracle programs, including any operating system, integrated software, any programs installed on the hardware, and/or documentation, delivered to U.S. Government end users are "commercial computer software" pursuant to the applicable Federal Acquisition Regulation and agencyspecific supplemental regulations. As such, use, duplication, disclosure, modification, and adaptation of the programs, including any operating system, integrated software, any programs installed on the hardware, and/or documentation, shall be subject to license terms and license restrictions applicable to the programs. No other rights are granted to the U.S. Government.

This software or hardware is developed for general use in a variety of information management applications. It is not developed or intended for use in any inherently dangerous applications, including applications that may create a risk of personal injury. If you use this software or hardware in dangerous applications, then you shall be responsible to take all appropriate failsafe, backup, redundancy, and other measures to ensure its safe use. Oracle Corporation and its affiliates disclaim any liability for any damages caused by use of this software or hardware in dangerous applications.

This software and related documentation are provided under a license agreement containing restrictions on use and disclosure and are protected by intellectual property laws. Except as expressly permitted in your license agreement or allowed by law, you may not use, copy, reproduce, translate, broadcast, modify, license, transmit, distribute, exhibit, perform, publish or display any part, in any form, or by any means. Reverse engineering, disassembly, or decompilation of this software, unless required by law for interoperability, is prohibited.

The information contained herein is subject to change without notice and is not warranted to be error-free. If you find any errors, please report them to us in writing.

This software or hardware and documentation may provide access to or information on content, products and services from third parties. Oracle Corporation and its affiliates are not responsible for and expressly disclaim all warranties of any kind with respect to third-party content, products, and services. Oracle Corporation and its affiliates will not be responsible for any loss, costs, or damages incurred due to your access to or use of third-party content, products, or services.

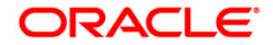

# **Table of Contents**

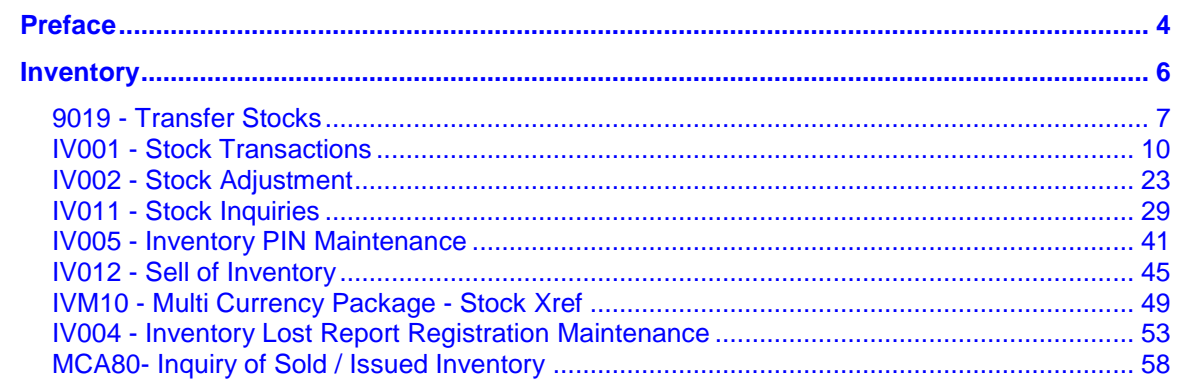

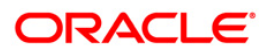

## <span id="page-3-0"></span>**Preface**

## **1.1. Intended Audience**

This document is intended for the following audience:

- Customers
- Partners

## **1.2. Documentation Accessibility**

For information about Oracle's commitment to accessibility, visit the Oracle Accessibility Program website at [http://www.oracle.com/pls/topic/lookup?ctx=acc&id=docacc.](http://www.oracle.com/pls/topic/lookup?ctx=acc&id=docacc)

## **1.3. Access to OFSS Support**

[https://support.us.oracle.com](https://support.us.oracle.com/)

## **1.4. Structure**

This manual is organized into the following categories:

**Preface** gives information on the intended audience. It also describes the overall structure of the User Manual

*Introduction* provides brief information on the overall functionality covered in the User Manual

*Chapters* are dedicated to individual transactions and its details, covered in the User Manual

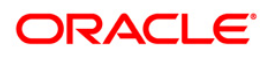

## **1.5. Related Information Sources**

For more information on Oracle FLEXCUBE Core Banking Release 5.2.0.0.0, refer to the following documents:

Oracle FLEXCUBE Core Banking Licensing Guide

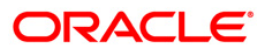

## <span id="page-5-0"></span>**Inventory**

Inventory of a bank is a valuable commodity and proper tracking needs to be in place to check its fraudulent usage. The bank has to maintain the stock record of each inventory to initiate the tracking system. Each stock in the inventory list has to be given a unique code, which can be used to identify the stock with the issuer, currency and inventory type. Printed inventories are procured from external agencies that are appointed by the bank, for which the bank needs to maintain the identification of the suppliers.

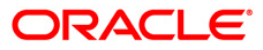

## <span id="page-6-0"></span>**9019 - Transfer Stocks**

When a teller initiates a buy or sell of a specific inventory item/s to the vault teller it is termed as the transfer of stocks. You have to enter the stock code, denomination and the total quantity he/she wants to purchase or sell for successful completion of the transaction.

#### **Definition Prerequisites**

Not Applicable

### **Other Prerequisites**

• IV001 - Stock Transactions

#### **Modes Available**

Not Applicable

#### **To transfer the balance stock**

- 1. Type the fast path **9019** and click **Go** or navigate through the menus to **Transaction Processing > Internal Transactions > Inventory > Transfer Stocks**.
- 2. The system displays the **Transfer Stocks** screen.

### **Transfer Stocks**

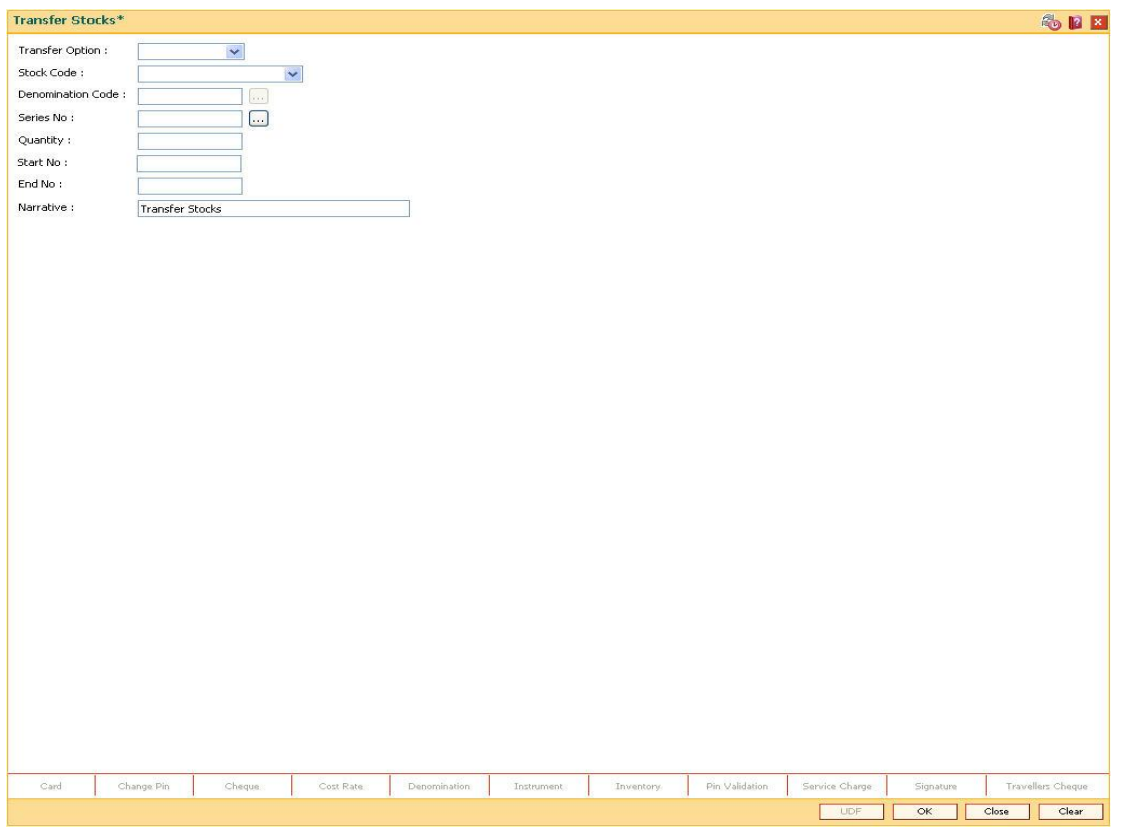

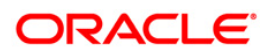

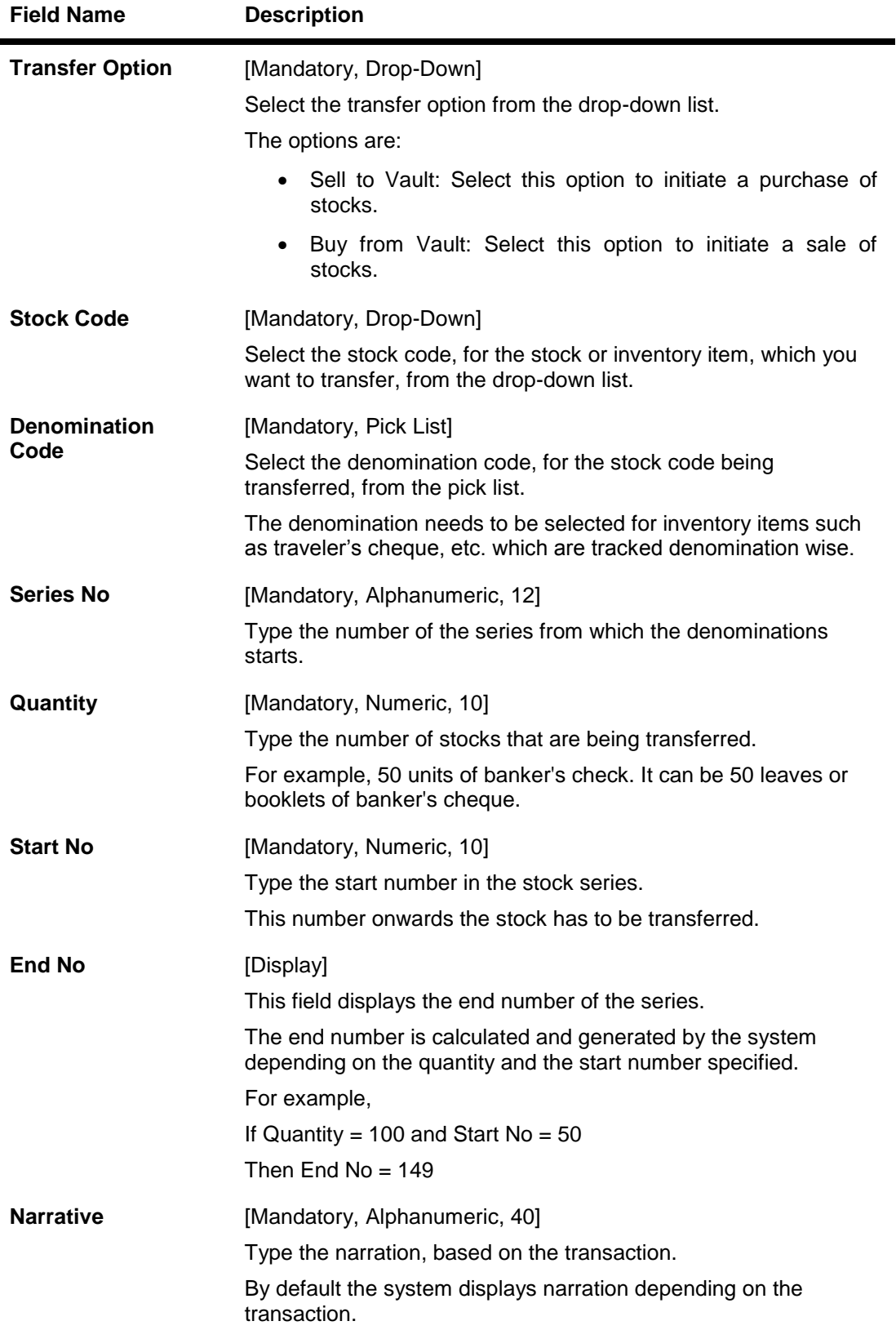

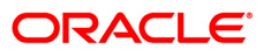

- 3. Select the transfer option from the drop-down list.
- 4. Enter the required information in the various fields.

### **Transfer Stocks**

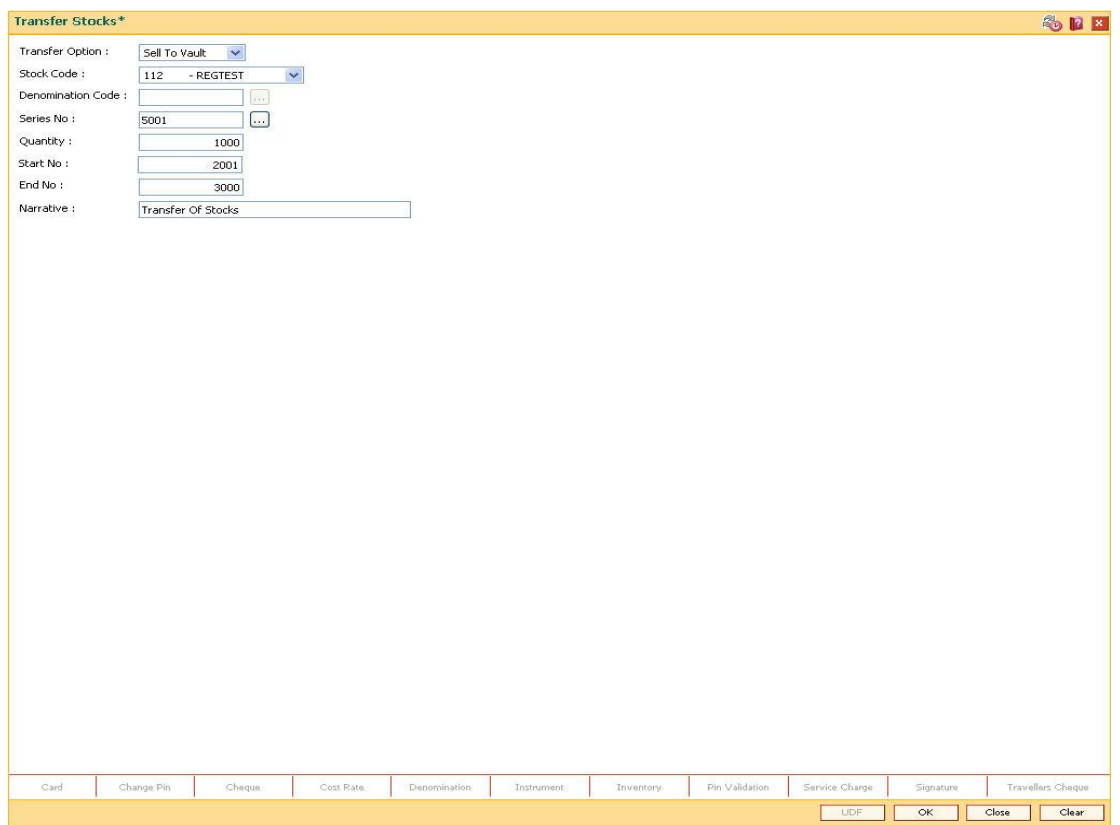

- 5. Click the **Ok** button.
- 6. The system displays the message "Authorization Required. Do You Want to continue?". Click the **OK** button.
- 7. The system displays the **Authorization Reason** screen.
- 8. Enter the relevant information and click the **Grant** button.

**Note: For information on** Authorization transactions**, refer to the** *FLEXCUBE Introduction User Manual***.**

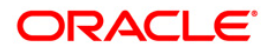

## <span id="page-9-0"></span>**IV001 - Stock Transactions**

Using this option you can execute the following:

- Request stock from the central inventory: The request can be regular or adhoc with stock/inventory code, denomination details and total quantity required.
- Keep track of stock ordered from suppliers: The purchase order number, date, purchase and inventory details.
- Keep record of stock received from the suppliers: The receipt date and the received inventory details.
- Issue stock to branches: The issued date, branch and the issued inventory details.

#### **Definition Prerequisites**

Not Applicable

#### **Modes Available**

Add, Modify, Delete, Cancel, Amend, Authorize, Inquiry. For more information on the procedures of every mode, refer to **Standard Maintenance Procedures**.

#### **To add stock transaction details**

- 1. Type the fast path **IV001** and click **Go** or navigate through the menus to **Transaction Processing > Internal Transactions > Inventory > Stock Transactions**.
- 2. The system displays the **Stock Transactions** screen.

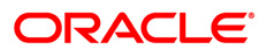

### **Stock Transactions**

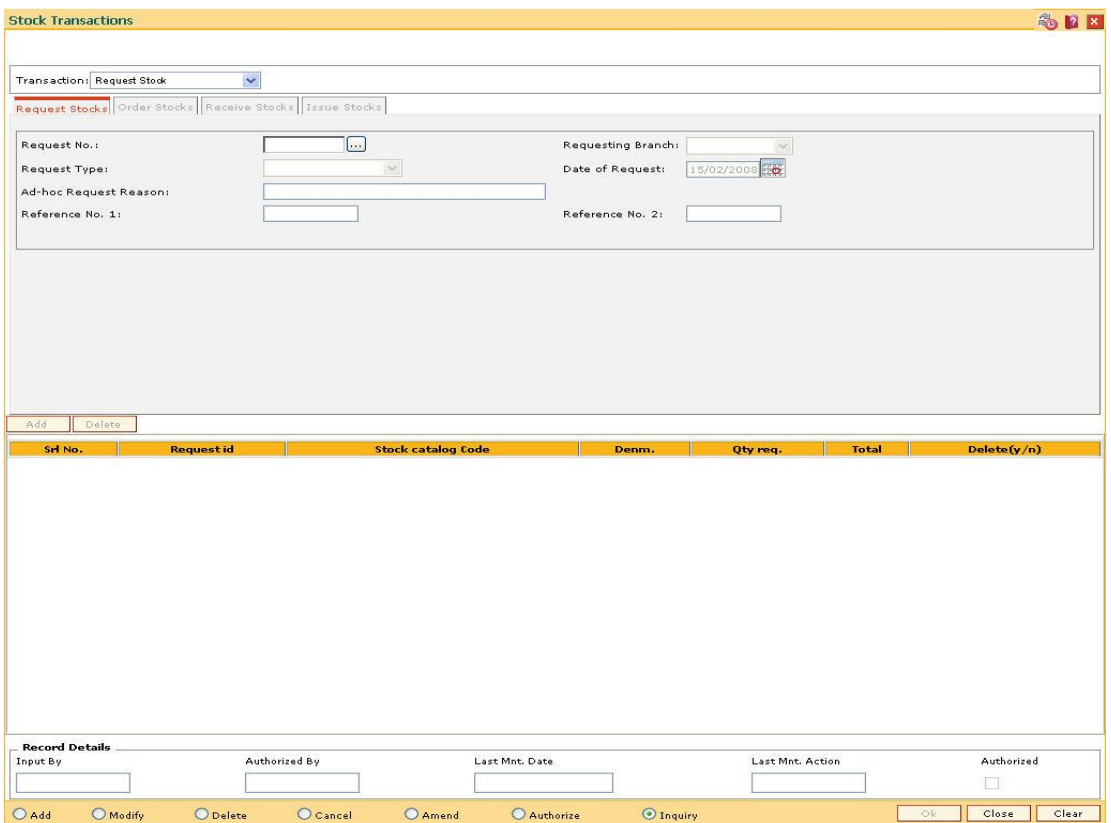

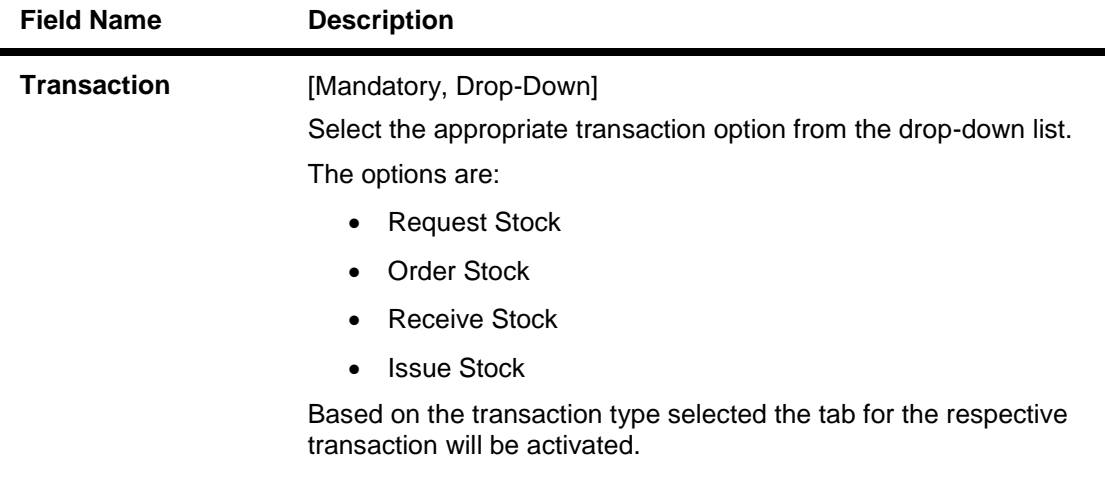

- 3. Click the **Add** button.
- 4. Select the appropriate transaction from the drop-down list.
- 5. The system enables the corresponding tab depending on the transaction type selected.

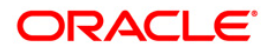

## **Request Stocks**

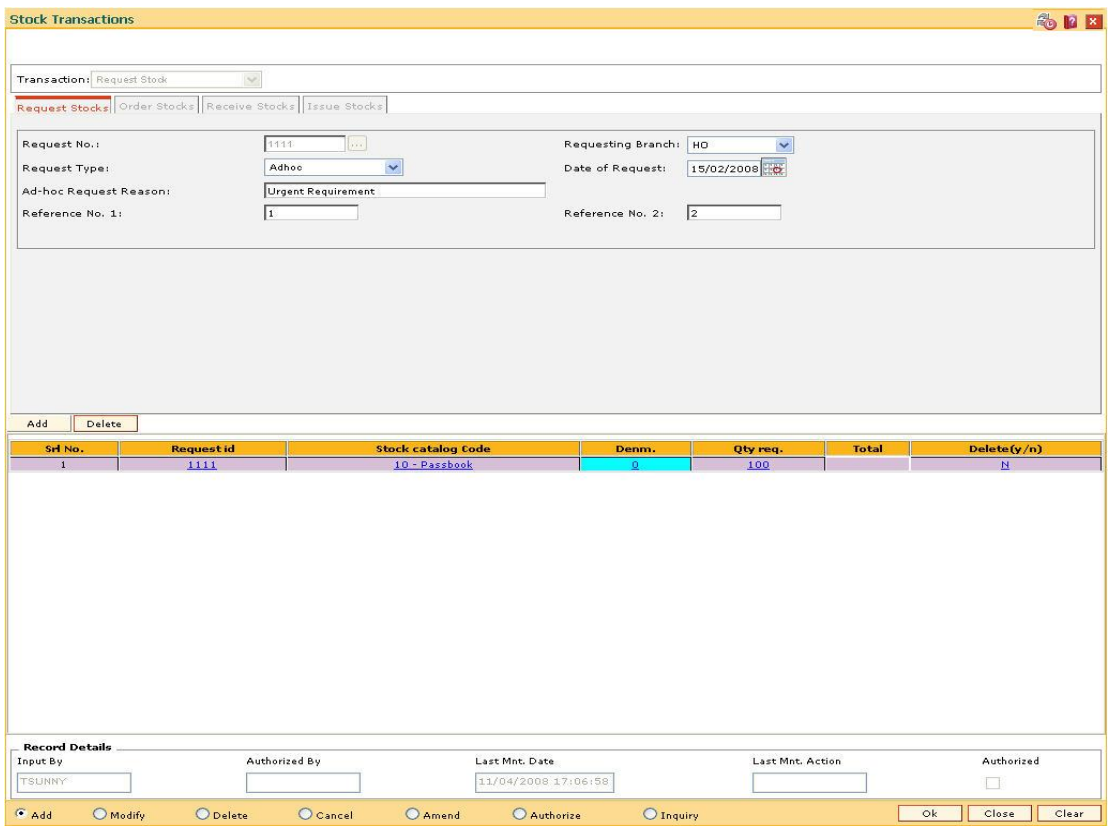

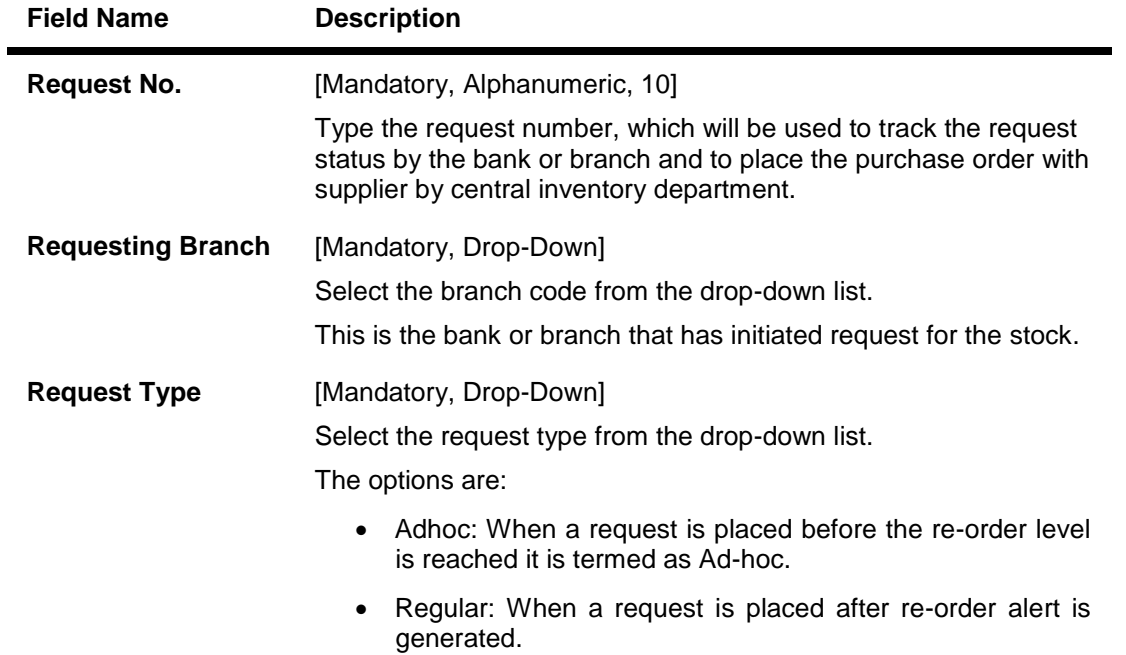

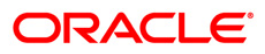

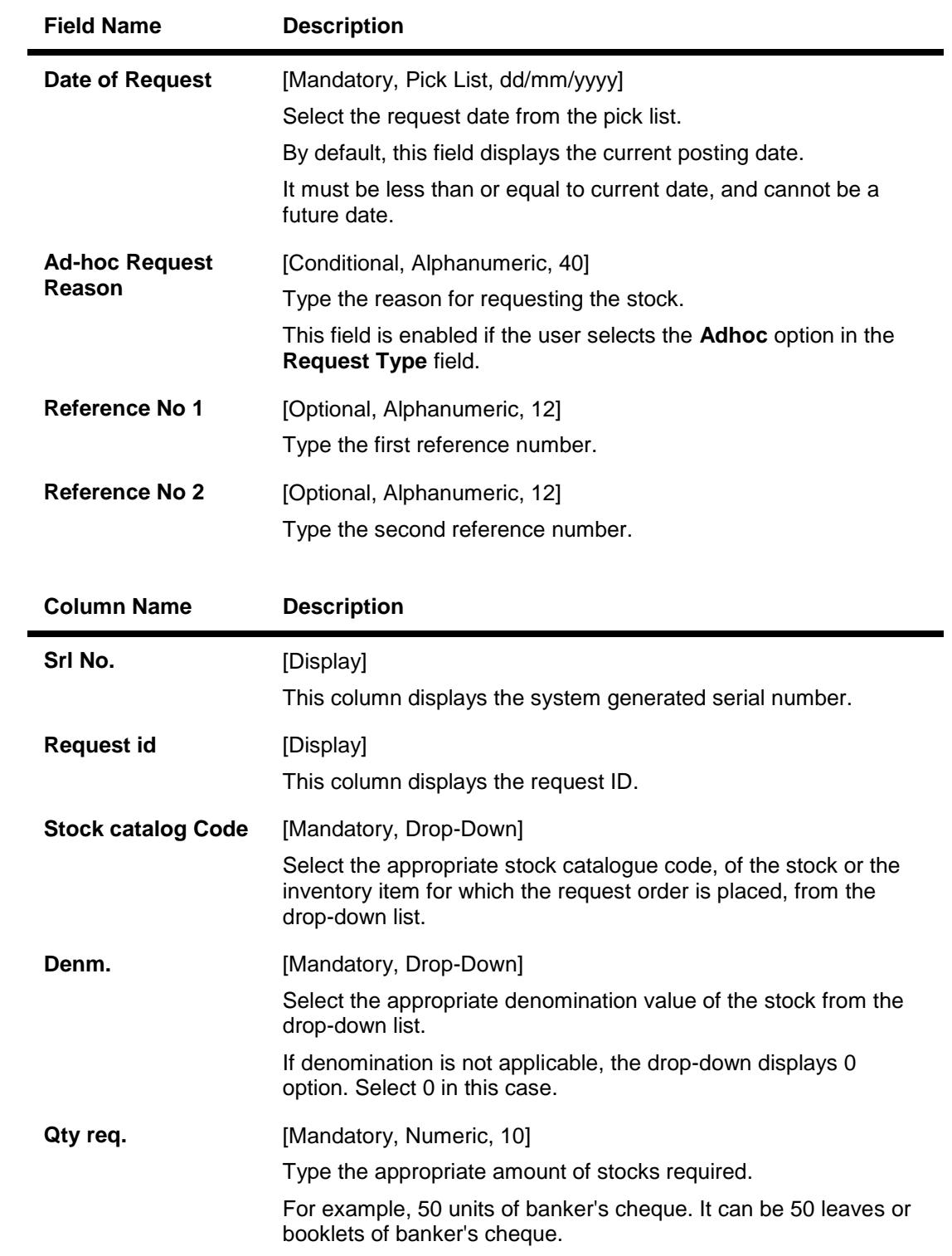

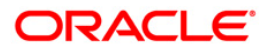

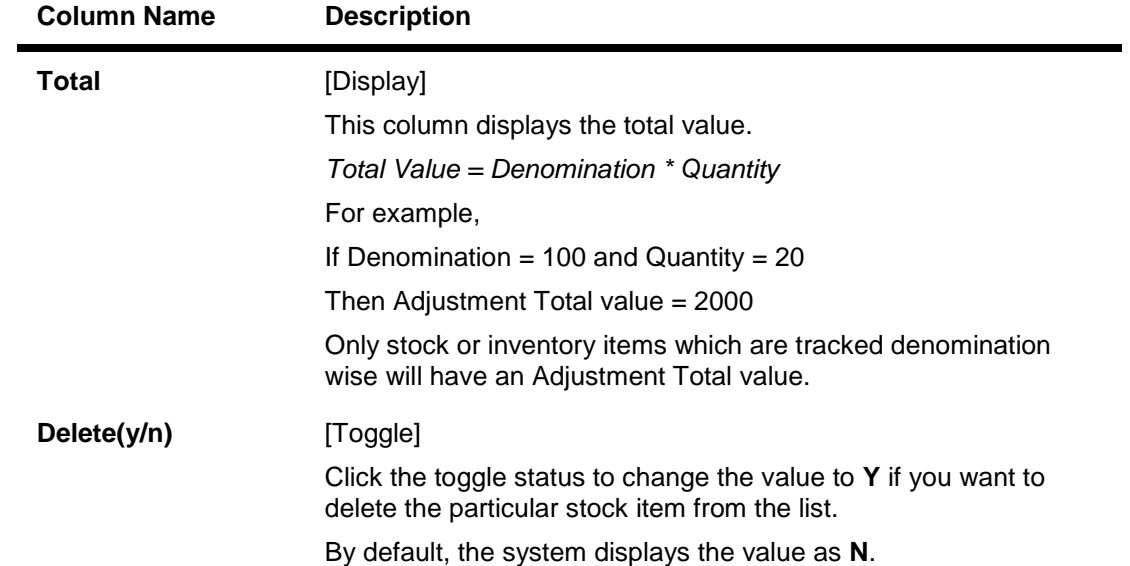

### **Order Stocks**

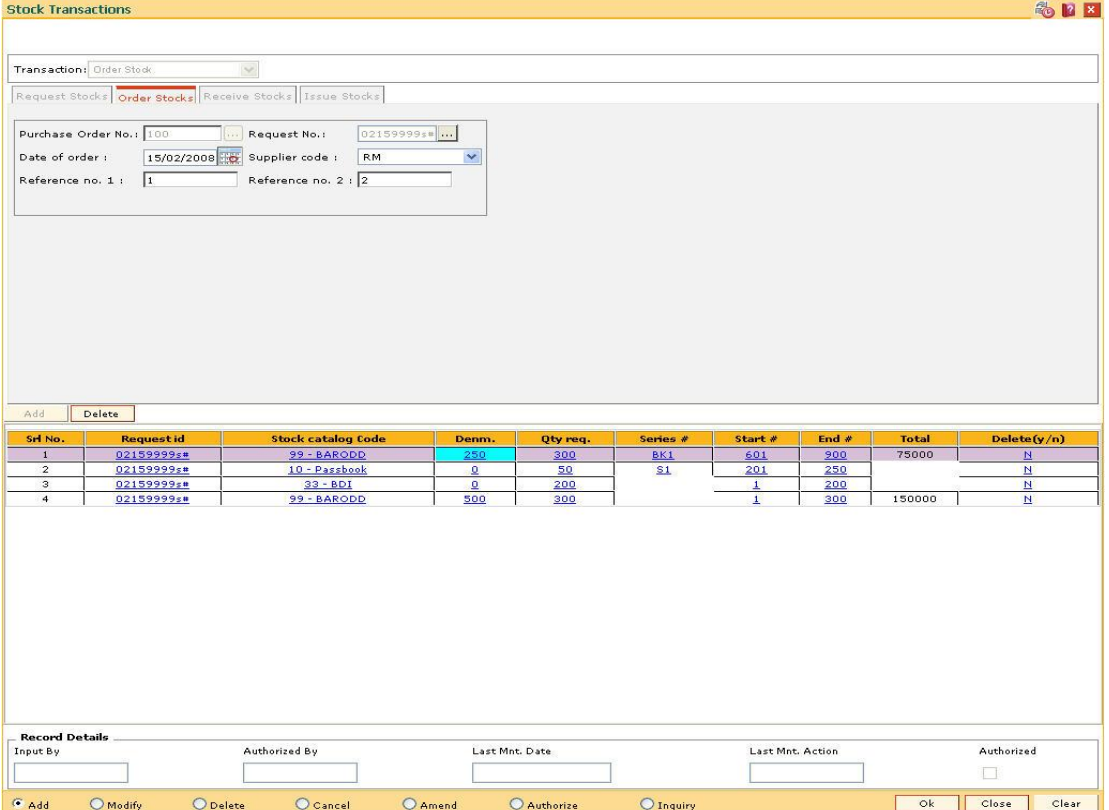

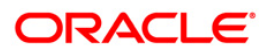

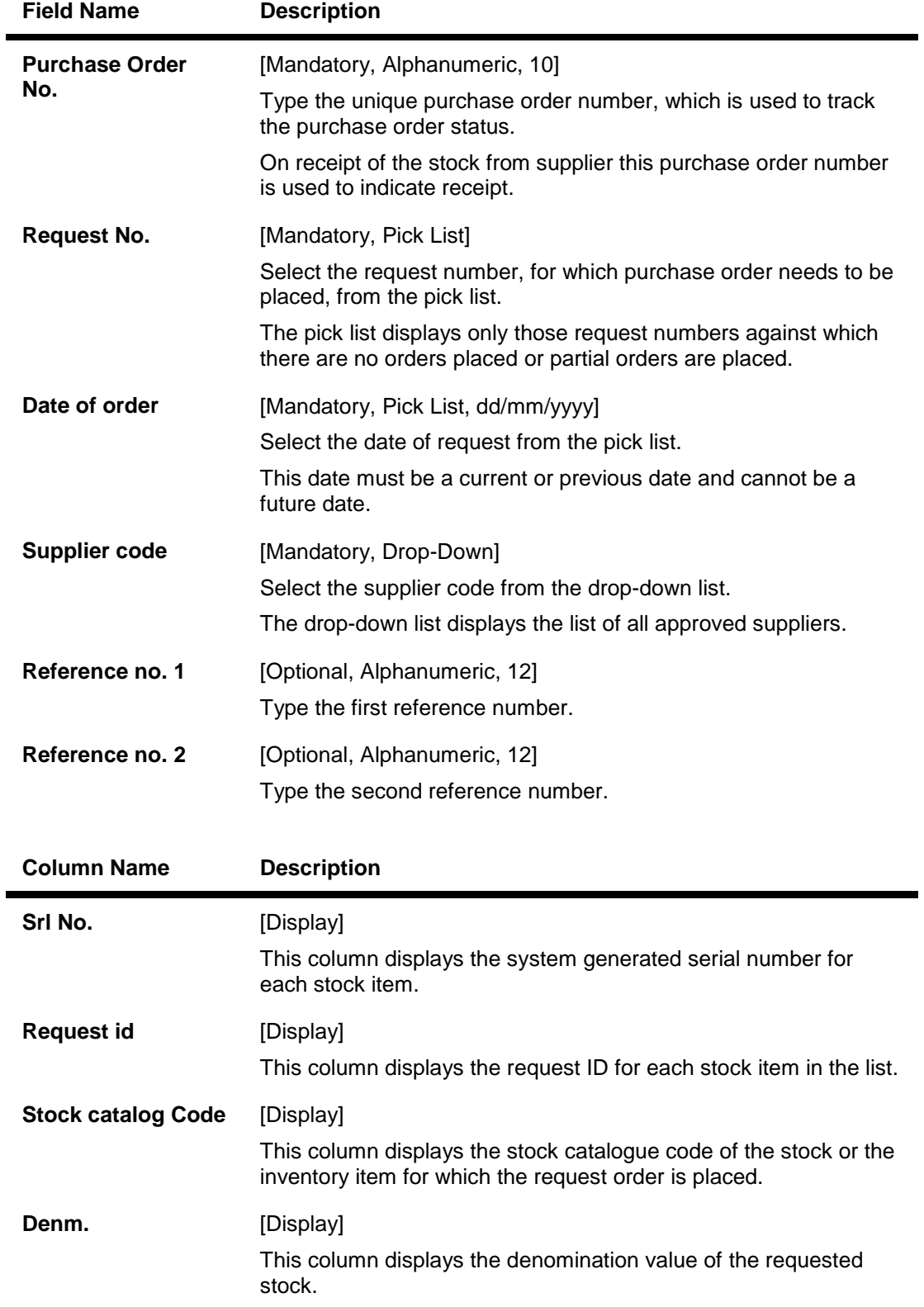

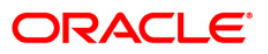

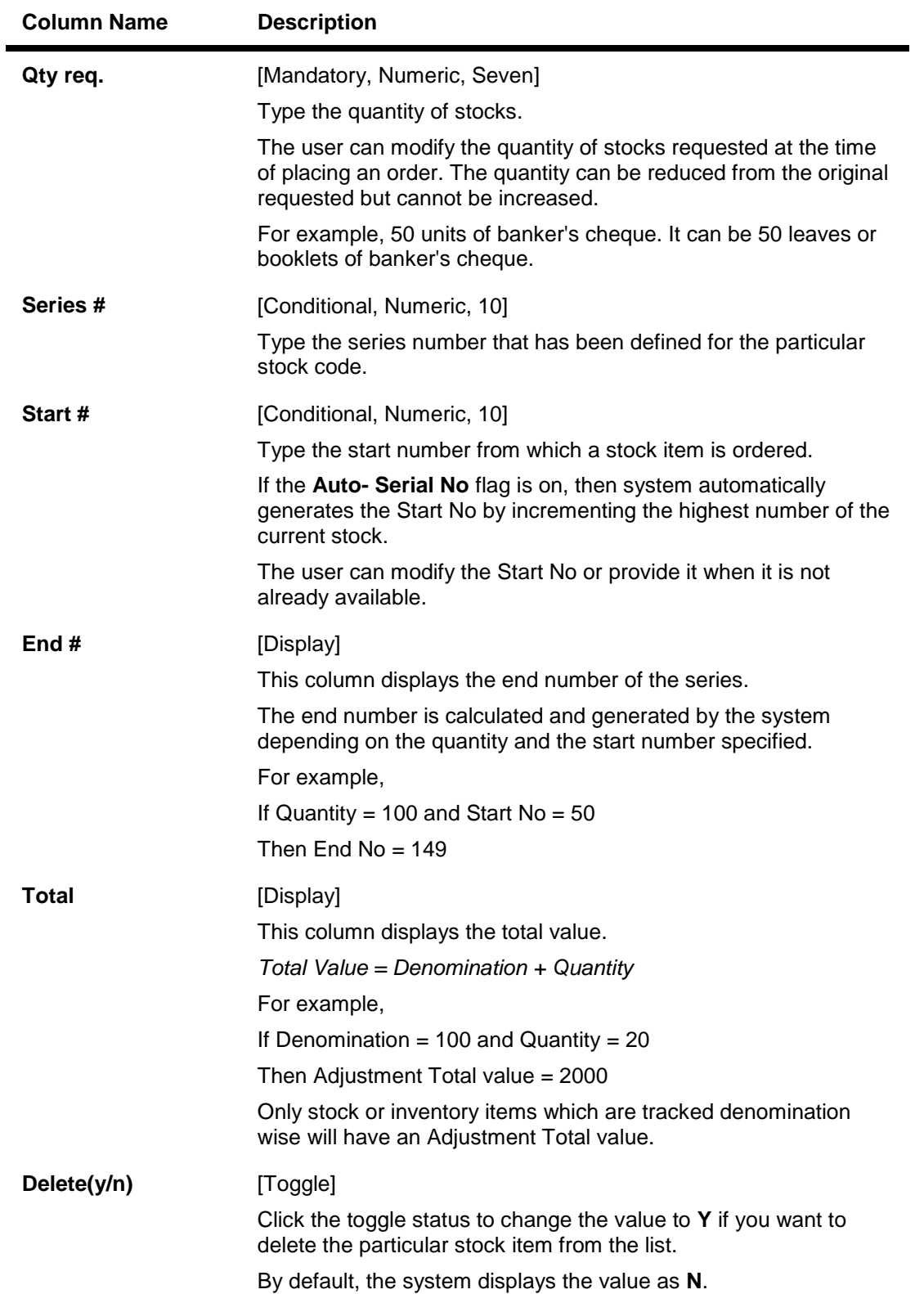

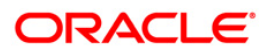

## **Receive Stocks**

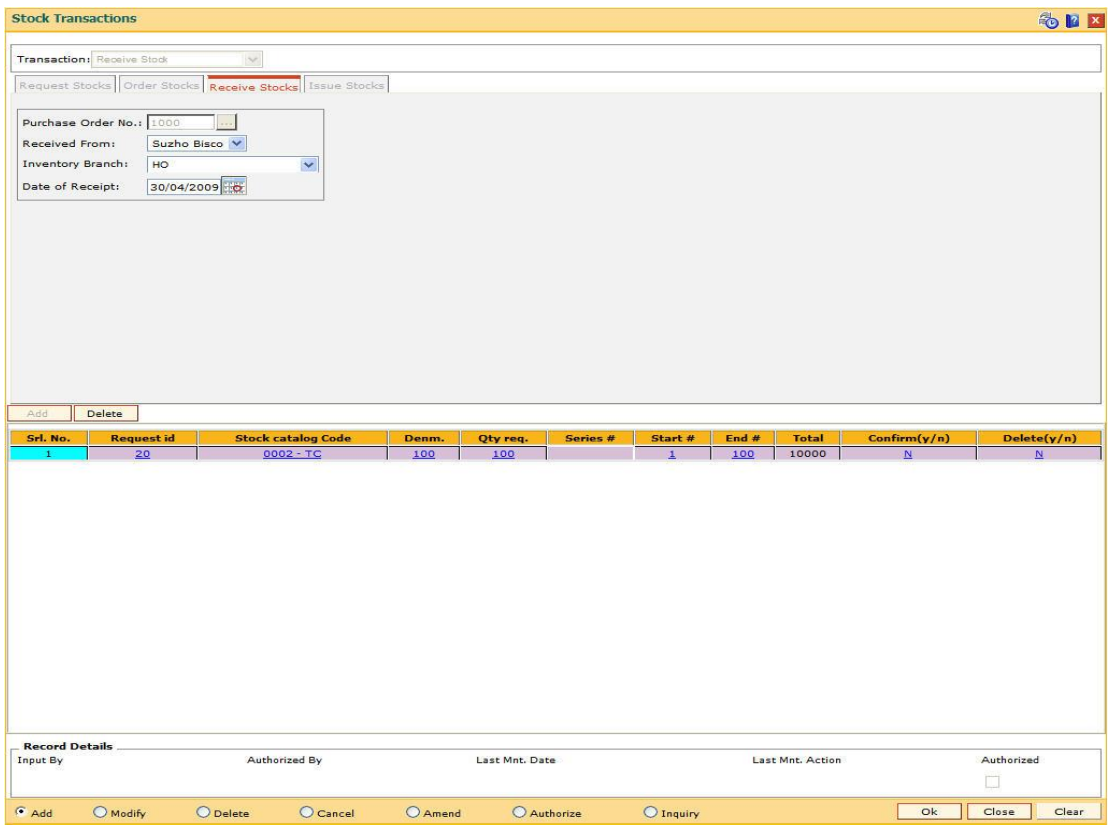

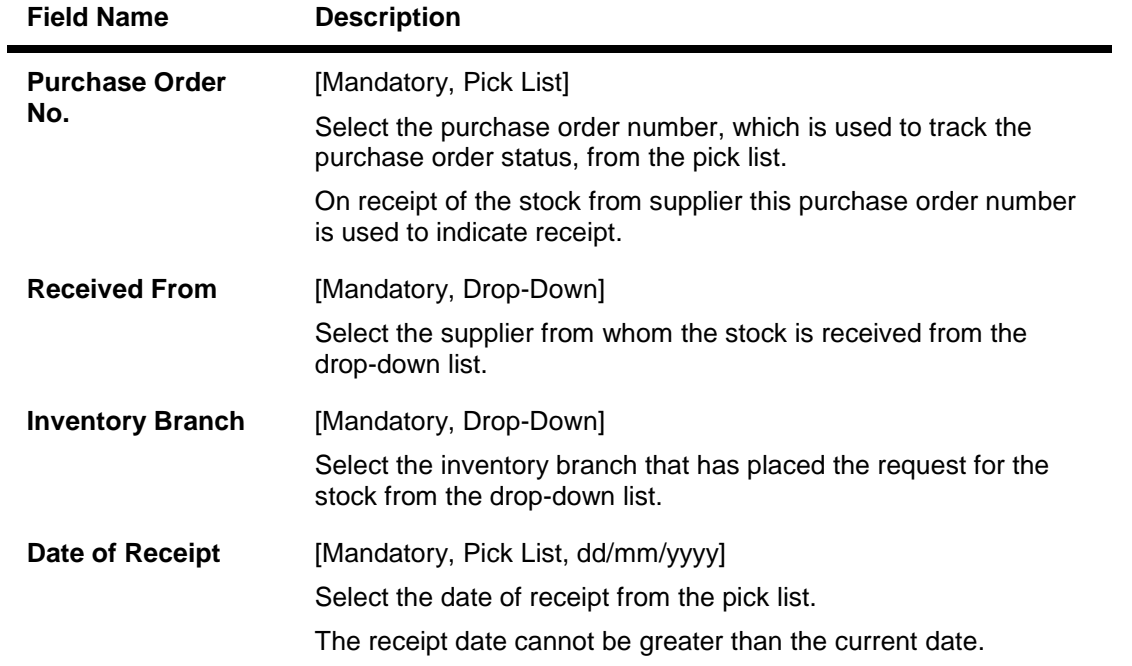

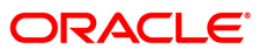

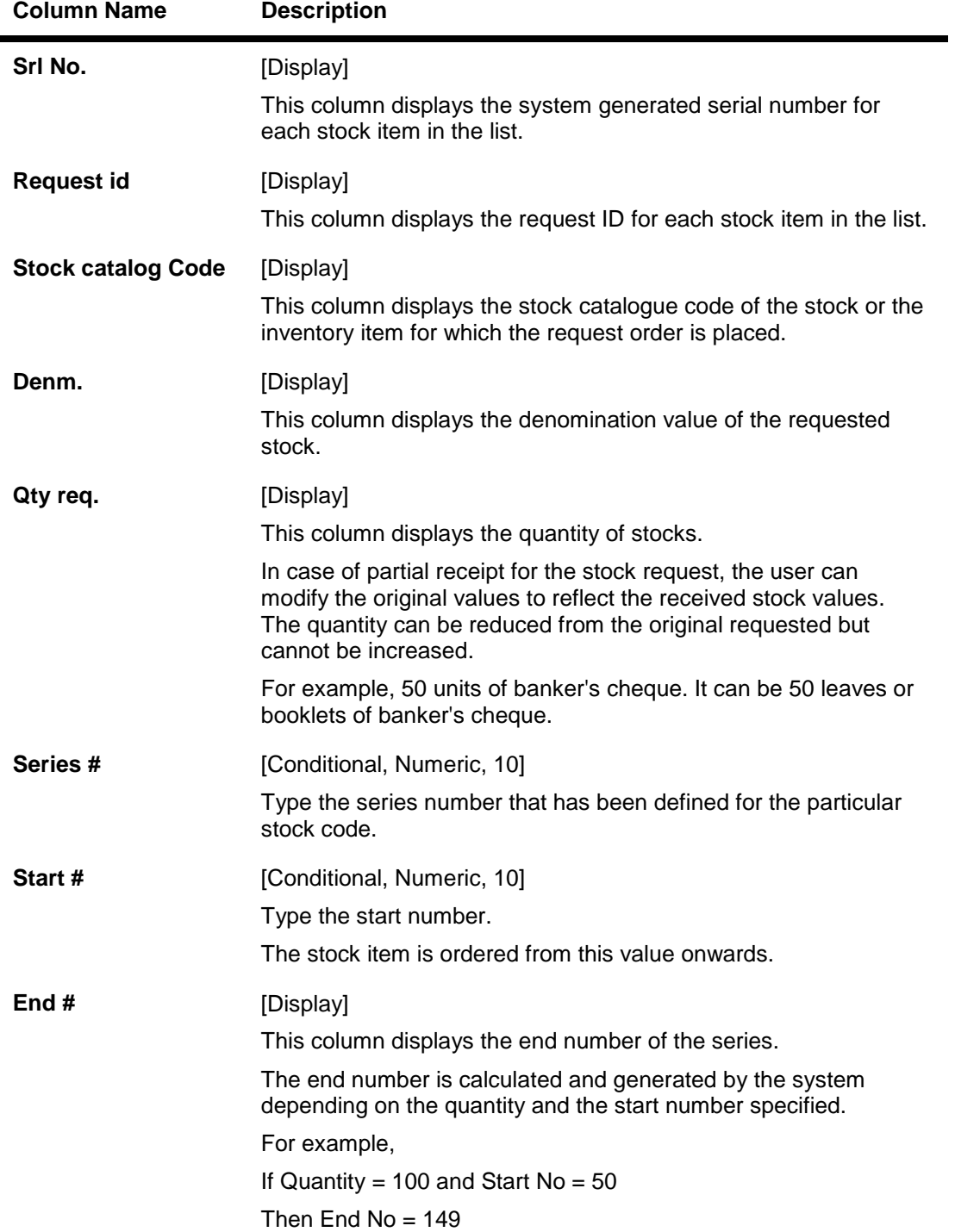

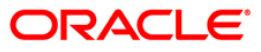

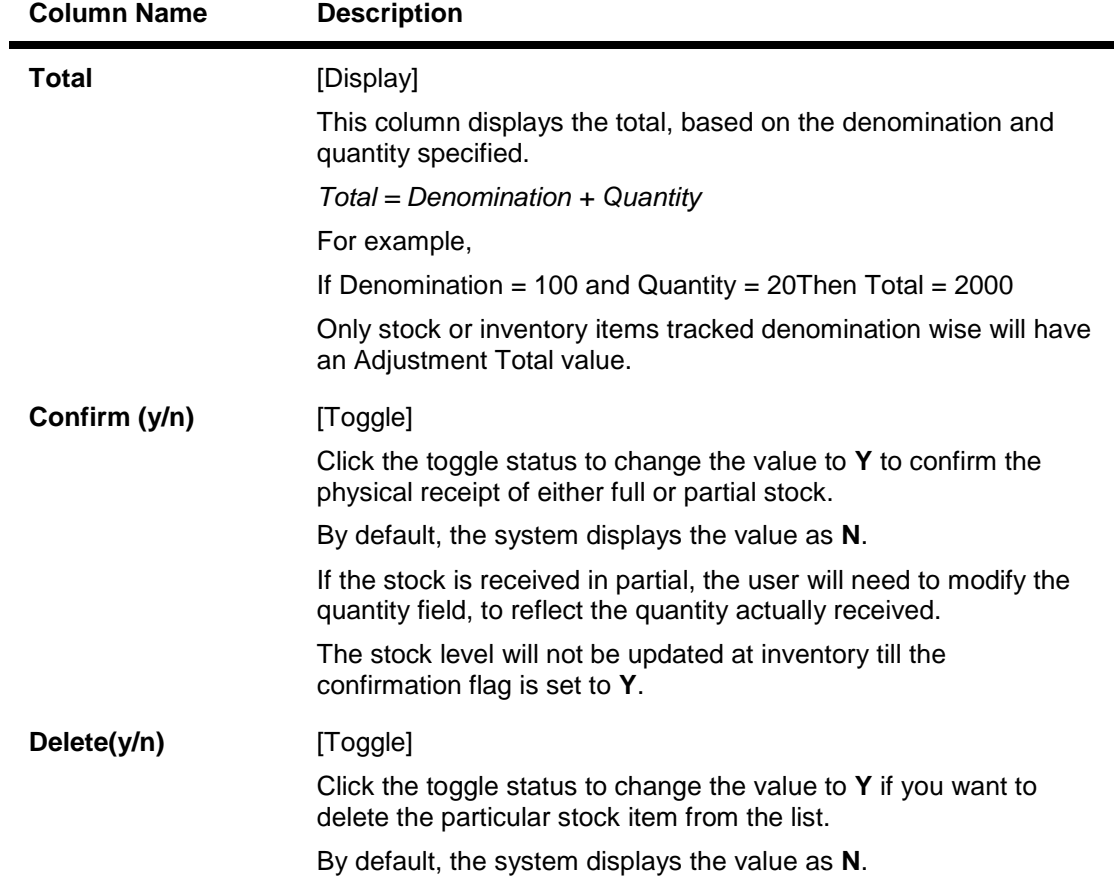

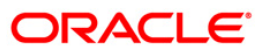

### **Issue Stocks**

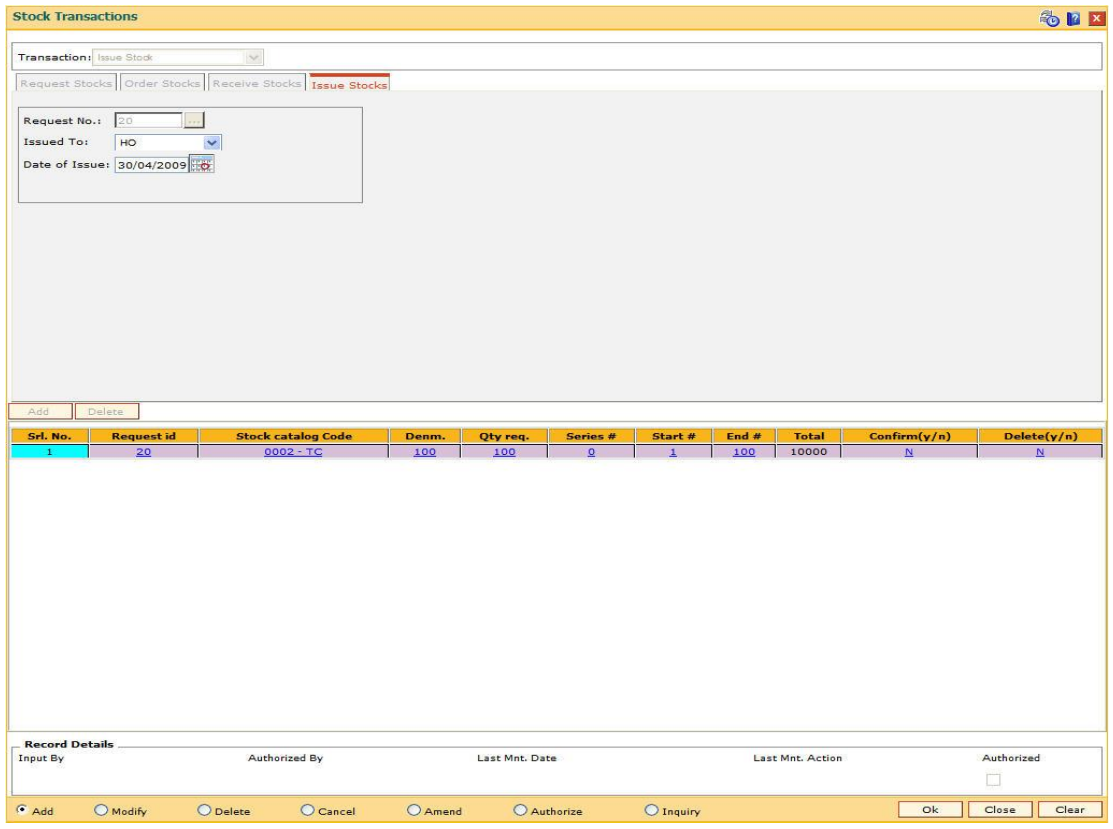

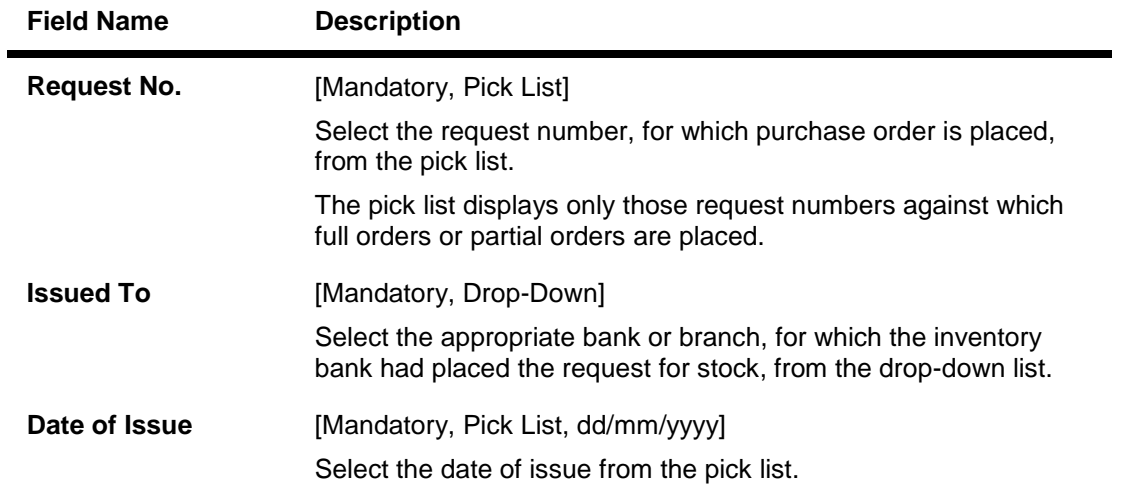

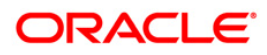

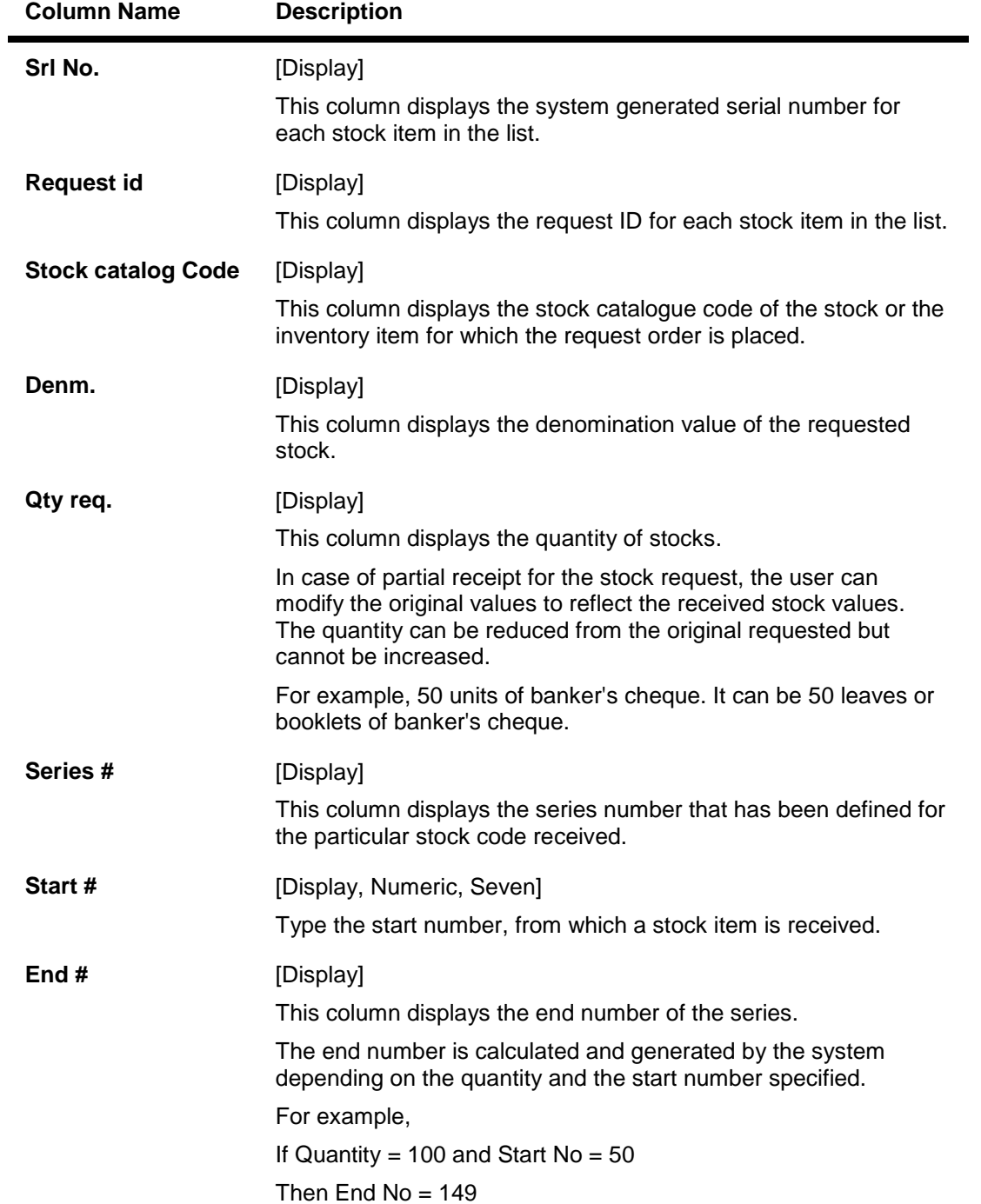

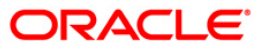

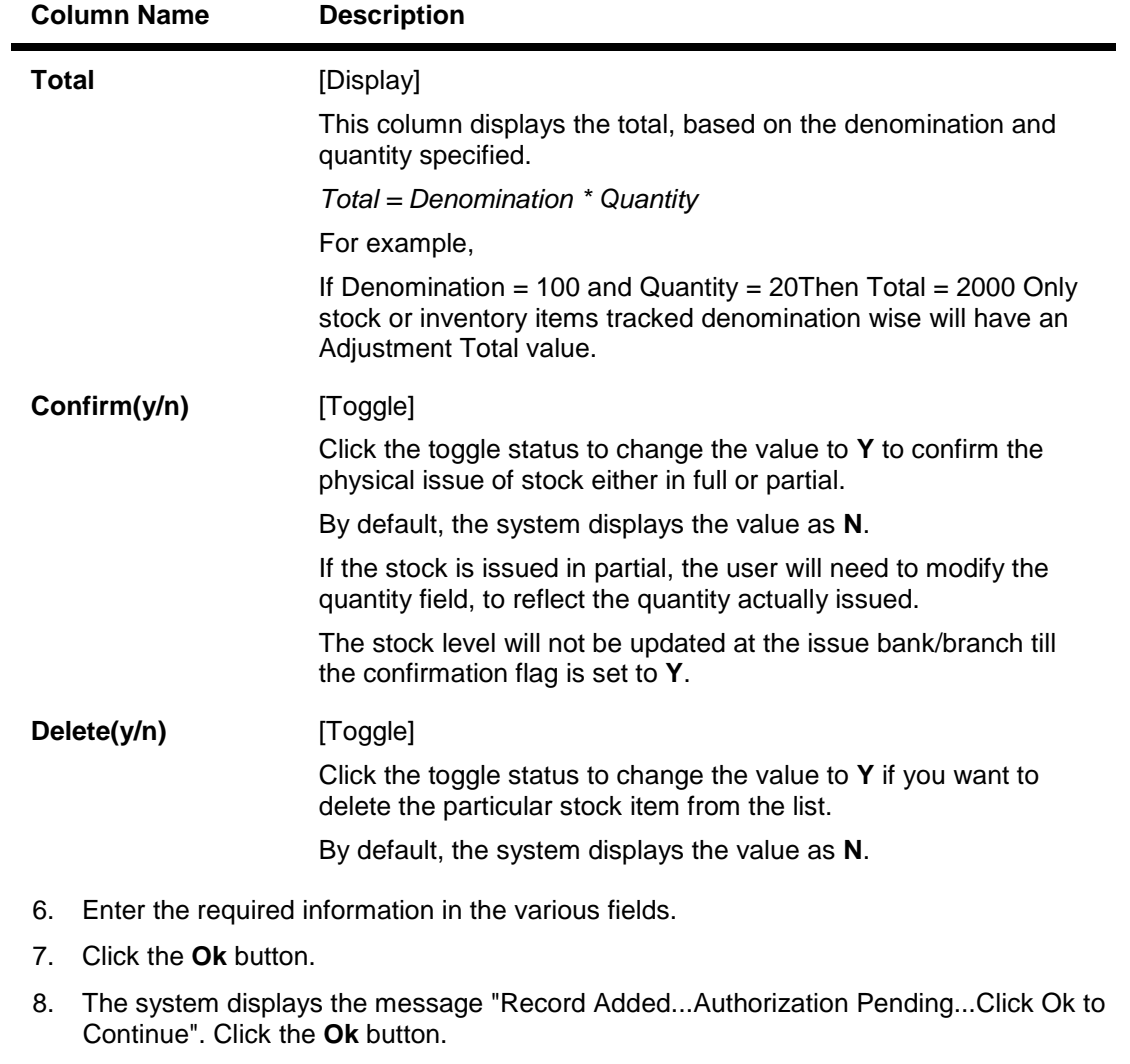

9. The stock transaction details are added once the record is authorised.

**Note**: Click **Add** button to add request stocks.

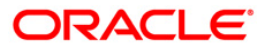

## <span id="page-22-0"></span>**IV002 - Stock Adjustment**

Using this option you can adjust/amend the stock status to reflect the correct position of instruments that have been canceled, returned, torn, lost in transit, etc.

Other than the issue and use of stock status for everyday transactions, the teller or vault teller can maintain other statuses such as Rejected, Torn, Canceled, Lost/Misplaced, etc. to indicate the position of stocks in hand. E.g. The Central Inventory department required USD traveler's cheque of denomination 100. However the supplier issued INR traveler's cheque of denomination 100 that were marked as received. This traveler's cheque can be marked as rejected.

Stock adjustment will be allowed to the teller who have TIL linked to it and the status will be updated in the TIL accordingly. The 'To Teller' to whom the transfer is made should also have TIL linked.

#### **Definition Prerequisites**

• IV001 - Stock Transactions

#### **Modes Available**

Not Applicable

#### **To adjust the balance stock**

- 1. Type the fast path **IV002** and click **Go** or navigate through the menus to **Transaction Processing > Internal Transactions > Inventory > Stock Adjustment**.
- 2. The system displays the **Stock Adjustment** screen.

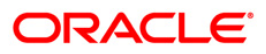

### **Stock Adjustment**

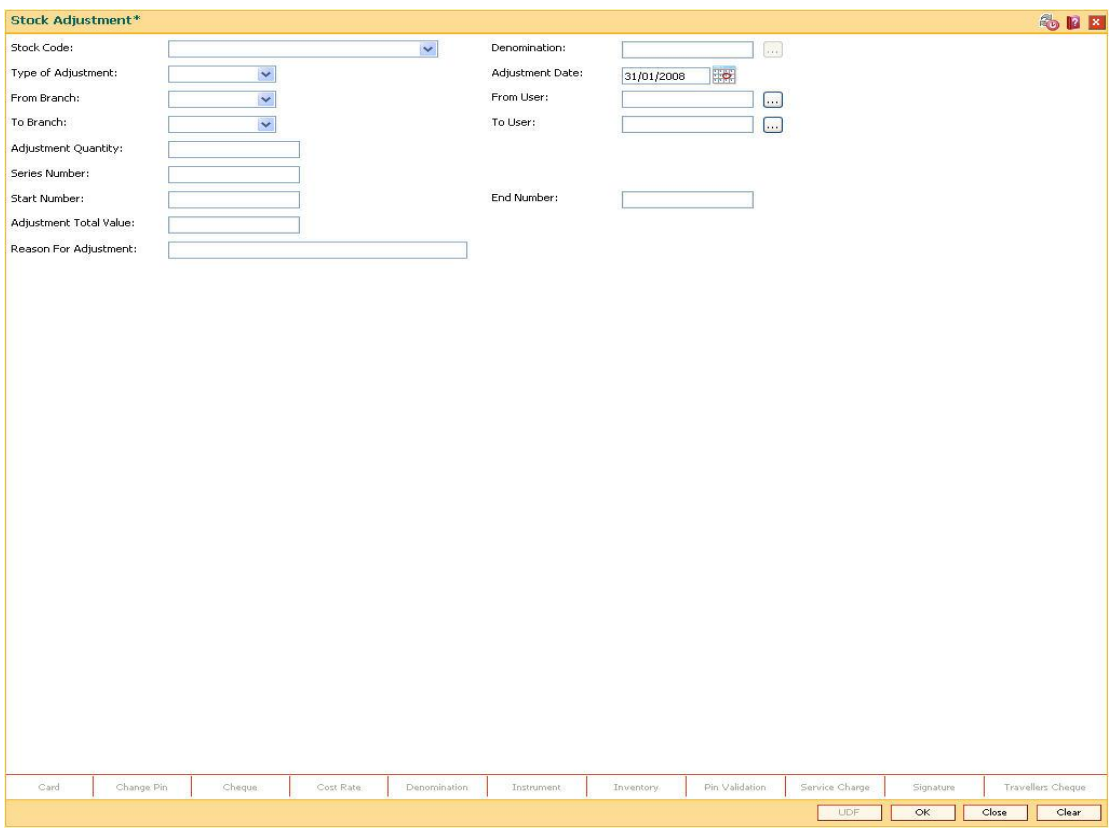

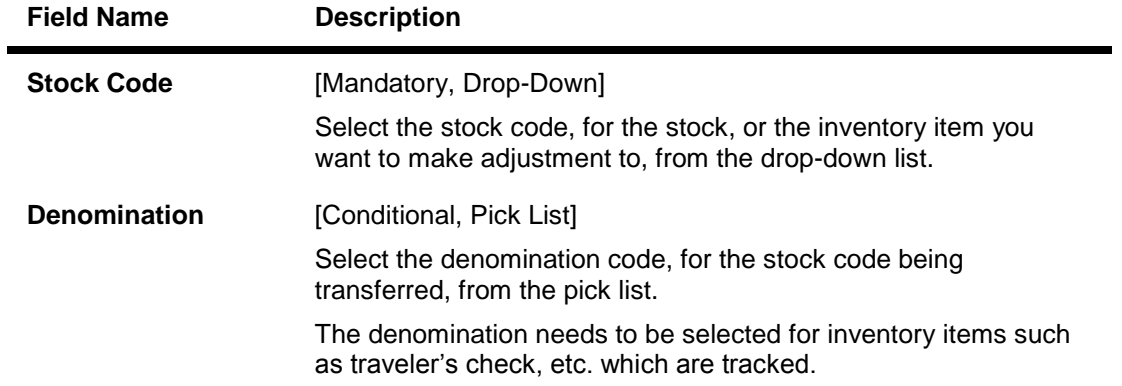

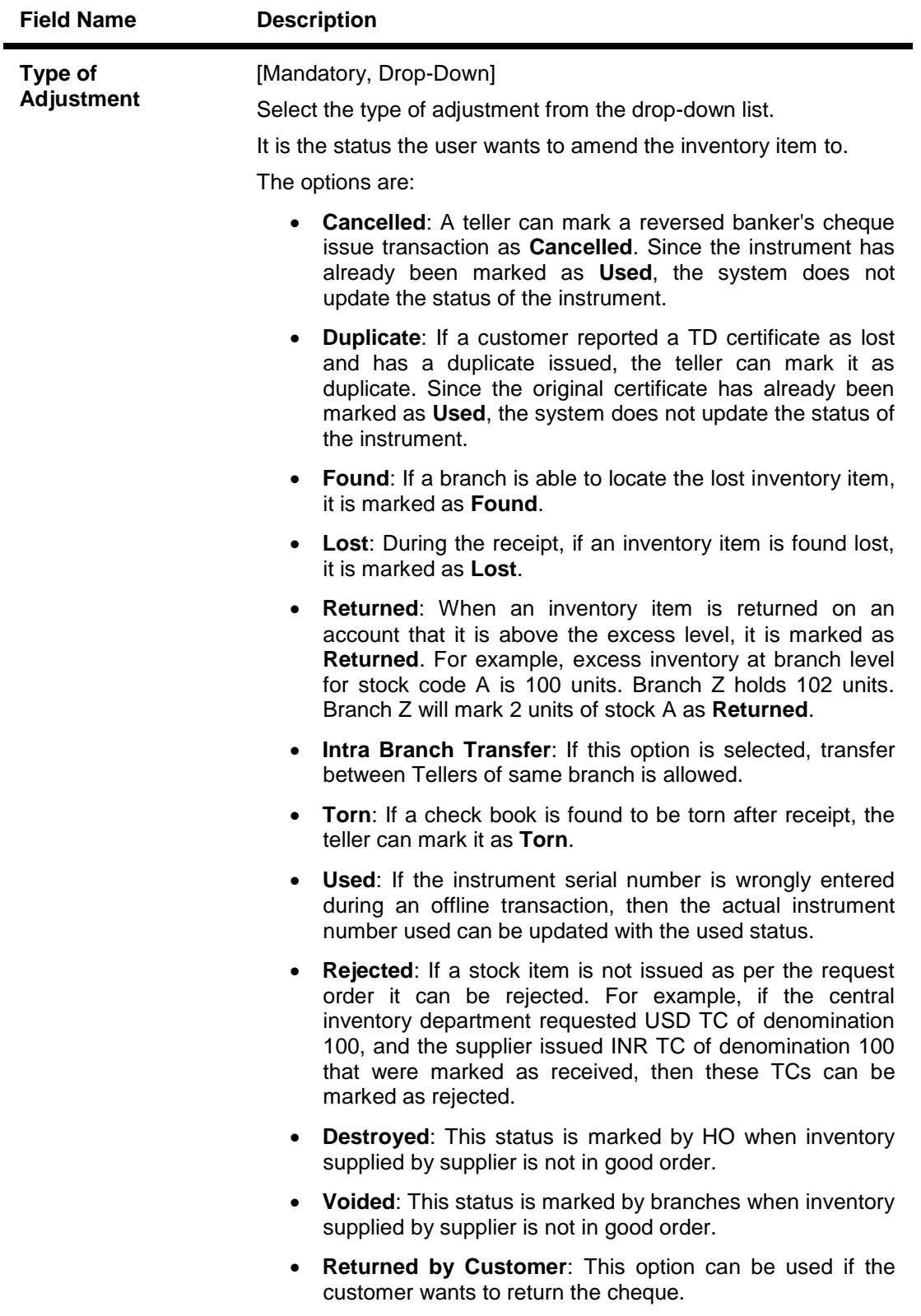

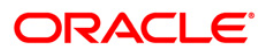

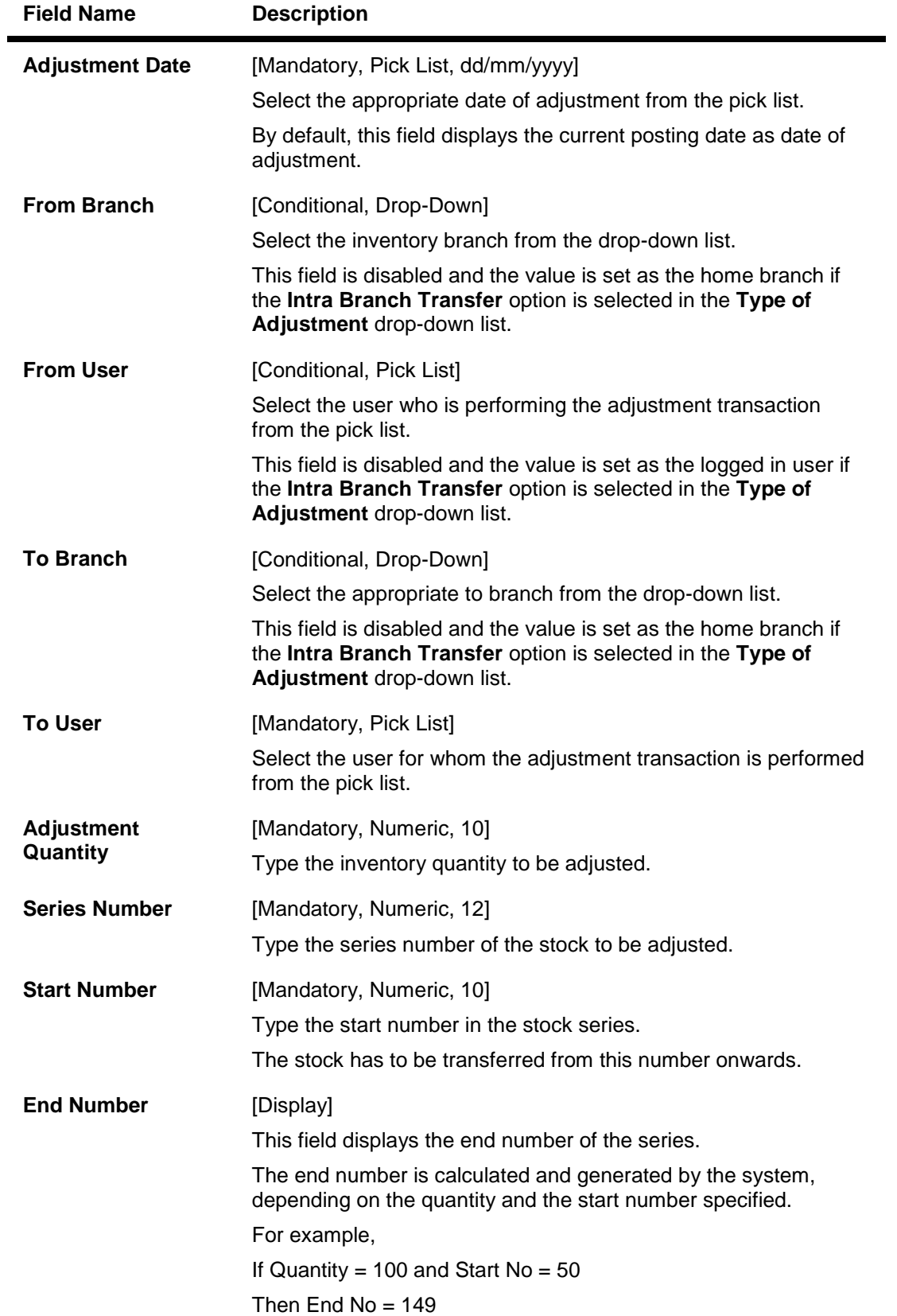

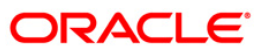

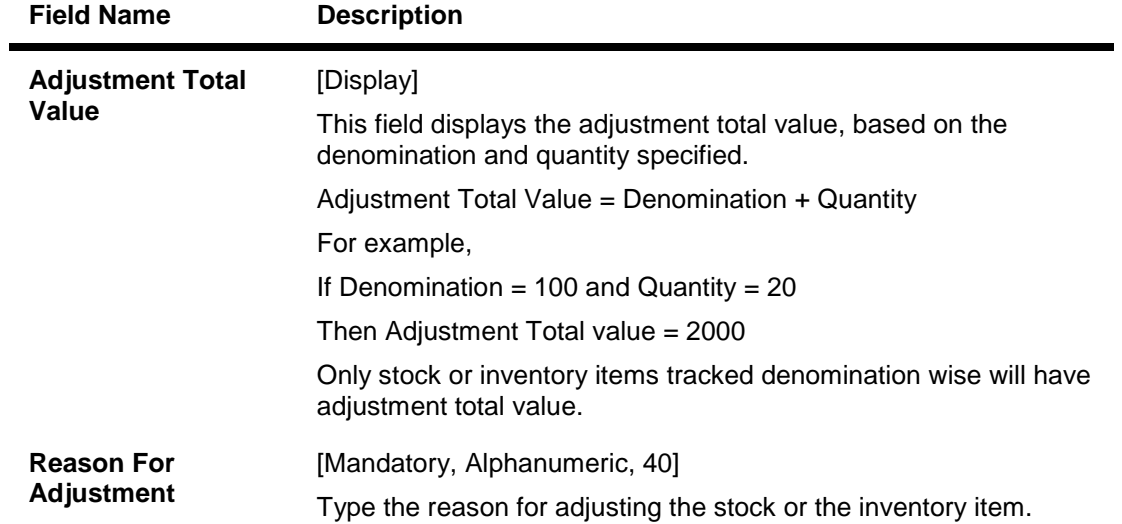

- 3. Select the stock code from the drop-down list.
- 4. Enter the required information in the various fields.

### **Stock Adjustment**

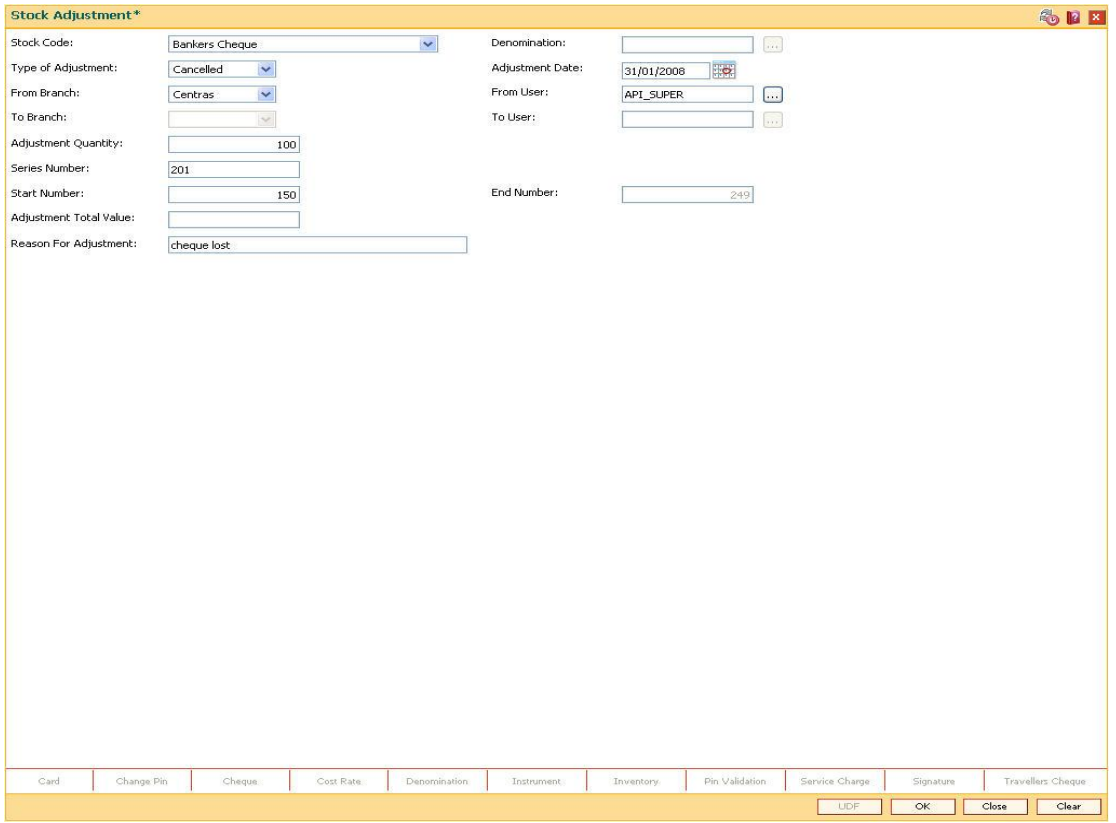

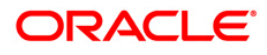

- 6. Click the **OK** button.
- 7. The system displays the "Authorization Required. Do You Want to continue?" message. Click the **OK** button.
- 8. The system displays the **Authorization Reason** screen.
- 9. Enter the required information and click the **Grant** button.
- 10. The system displays the message "Stock Adjustment Completed Successful". Click the **OK** button.

**Note:** For information on **Authorisation** transactions, refer to the *FLEXCUBE Introduction User Manual*.

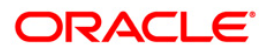

## <span id="page-28-0"></span>**IV011 - Stock Inquiries**

Using this option you can perform several inquiries to assist in tracking inventory items or stock. Inquiries can be performed at the following levels:

- Central Inventory Department: Branch details related to the central inventory department and the branch can be viewed
- Branch Level: Only branch level details can be viewed
- Teller Level: Only teller level details can be viewed

Three types of Inquiries that aid in inventory tracking are:

- Indent Requests Status
- Balance on hand
- Stock Transactions

#### **Definition Prerequisites**

• IV001 - Stock Transactions

#### **Modes Available**

Not Applicable

#### **To inquire on stock**

- 1. Type the fast path **IV011** and click **Go** or navigate through the menus to **Transaction Processing > Internal Transactions > Inquiries > Stock Inquiries**.
- 2. The system displays the **Stock Inquiries** screen.

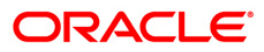

### **Stock Inquiries**

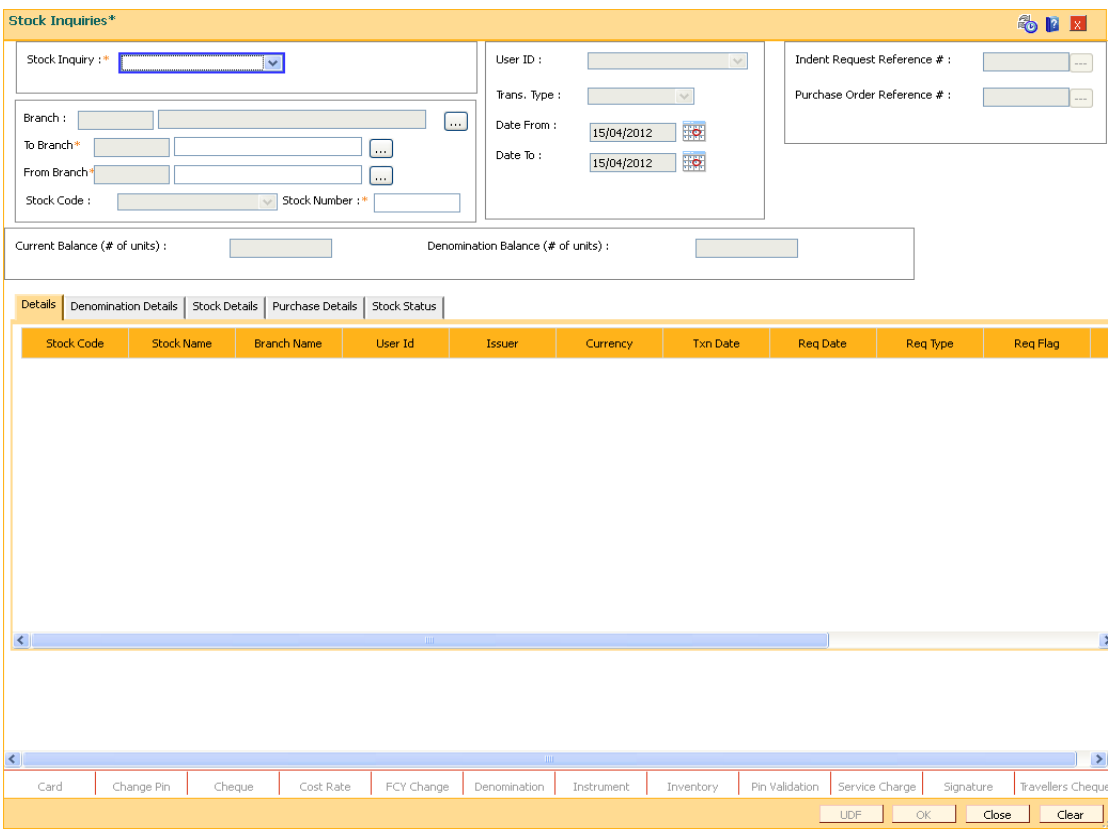

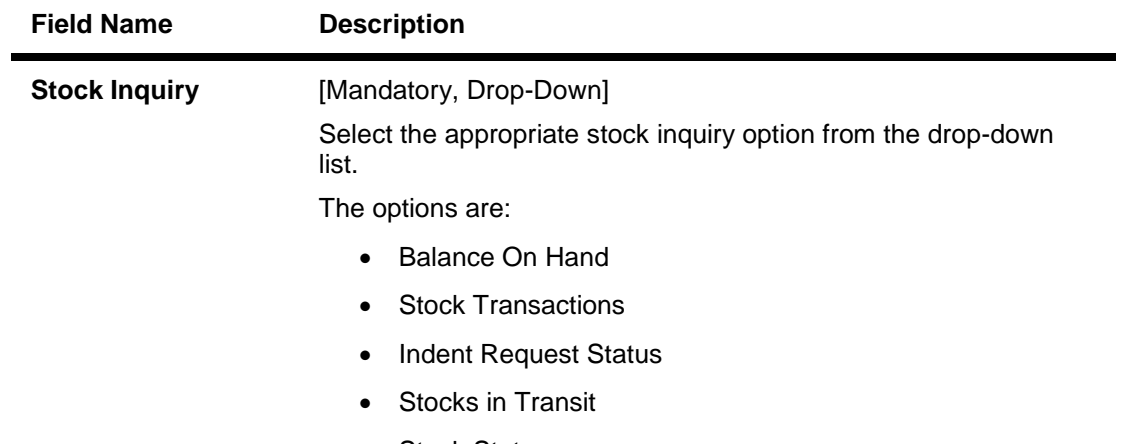

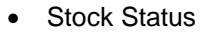

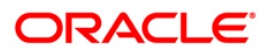

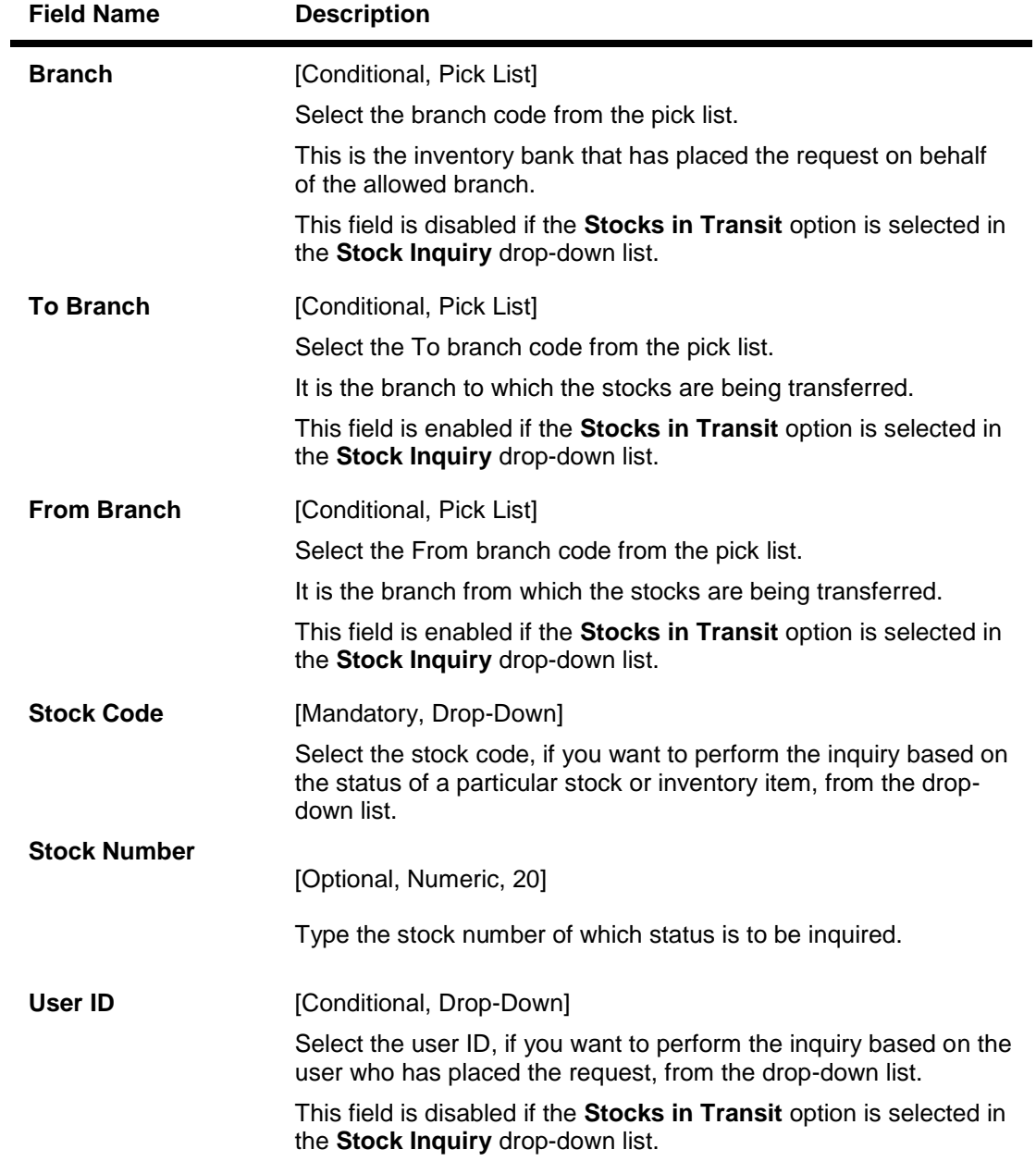

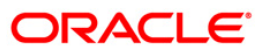

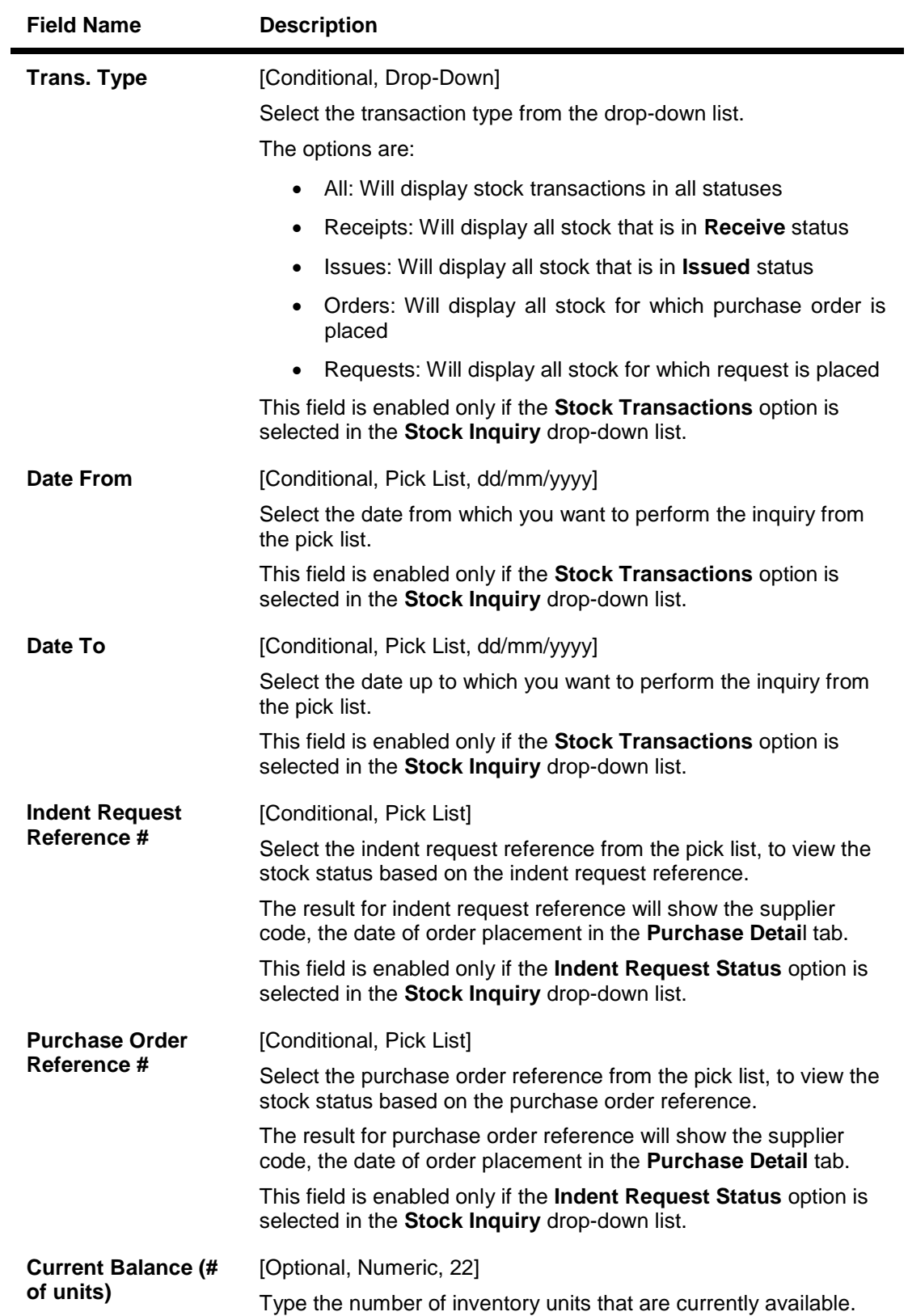

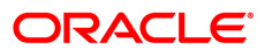

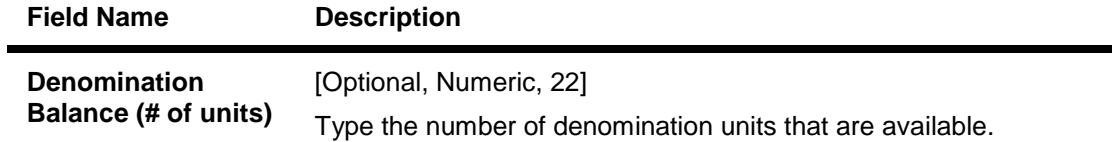

- 3. Select the stock inquiries from the drop-down list.
- 4. The system enables the corresponding fields and tab depending on the stock inquiries selected.
- 5. Enter the required information in the various fields.

### **Stock Inquiries**

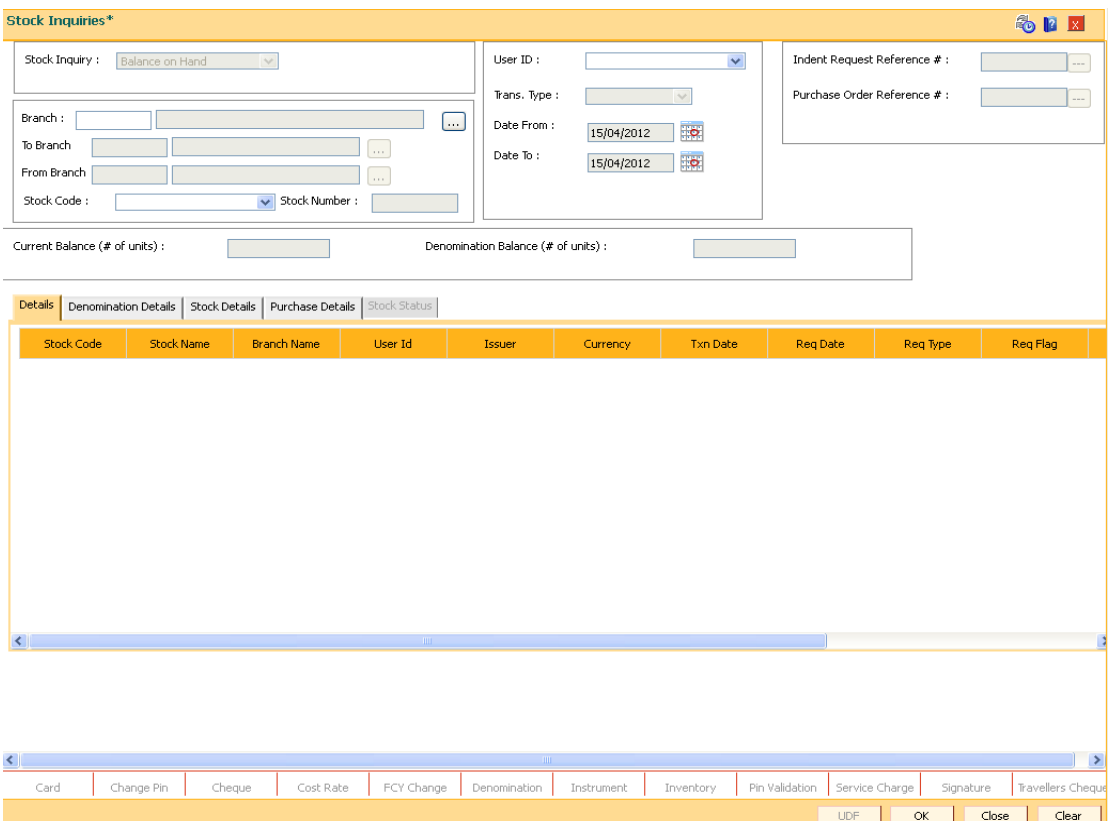

- 6. Click the **Ok** button.
- 7. The system enables the **Details** tab.

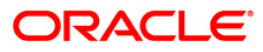

## **Details**

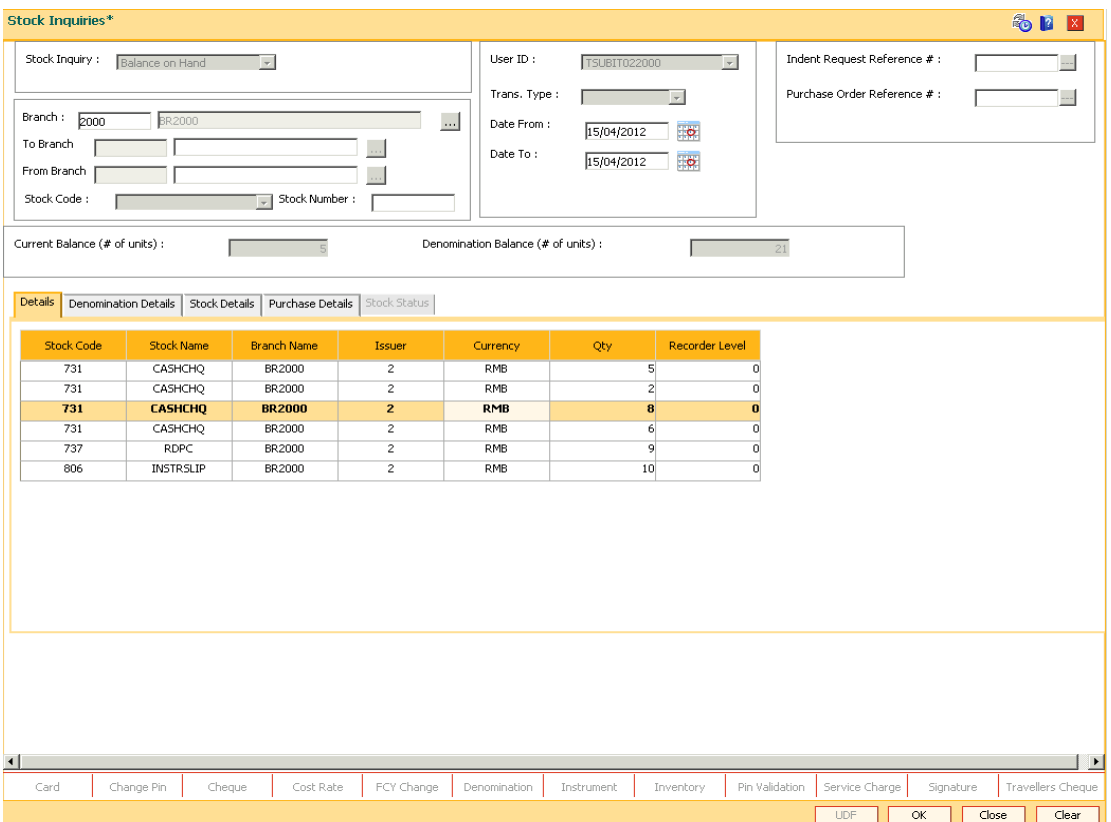

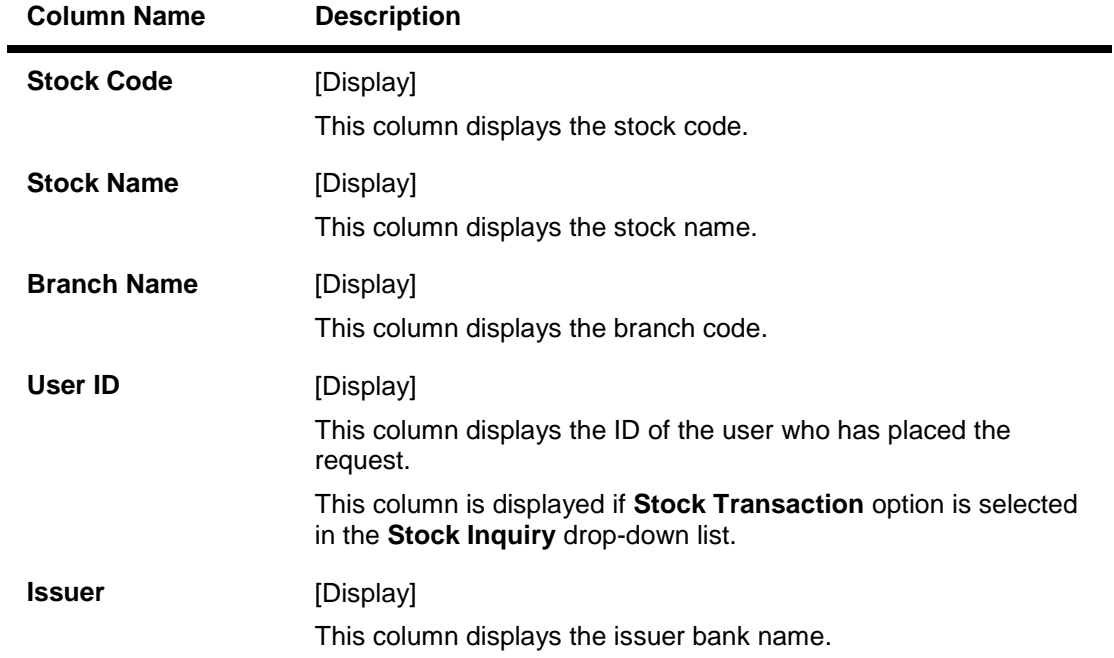

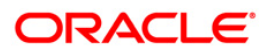

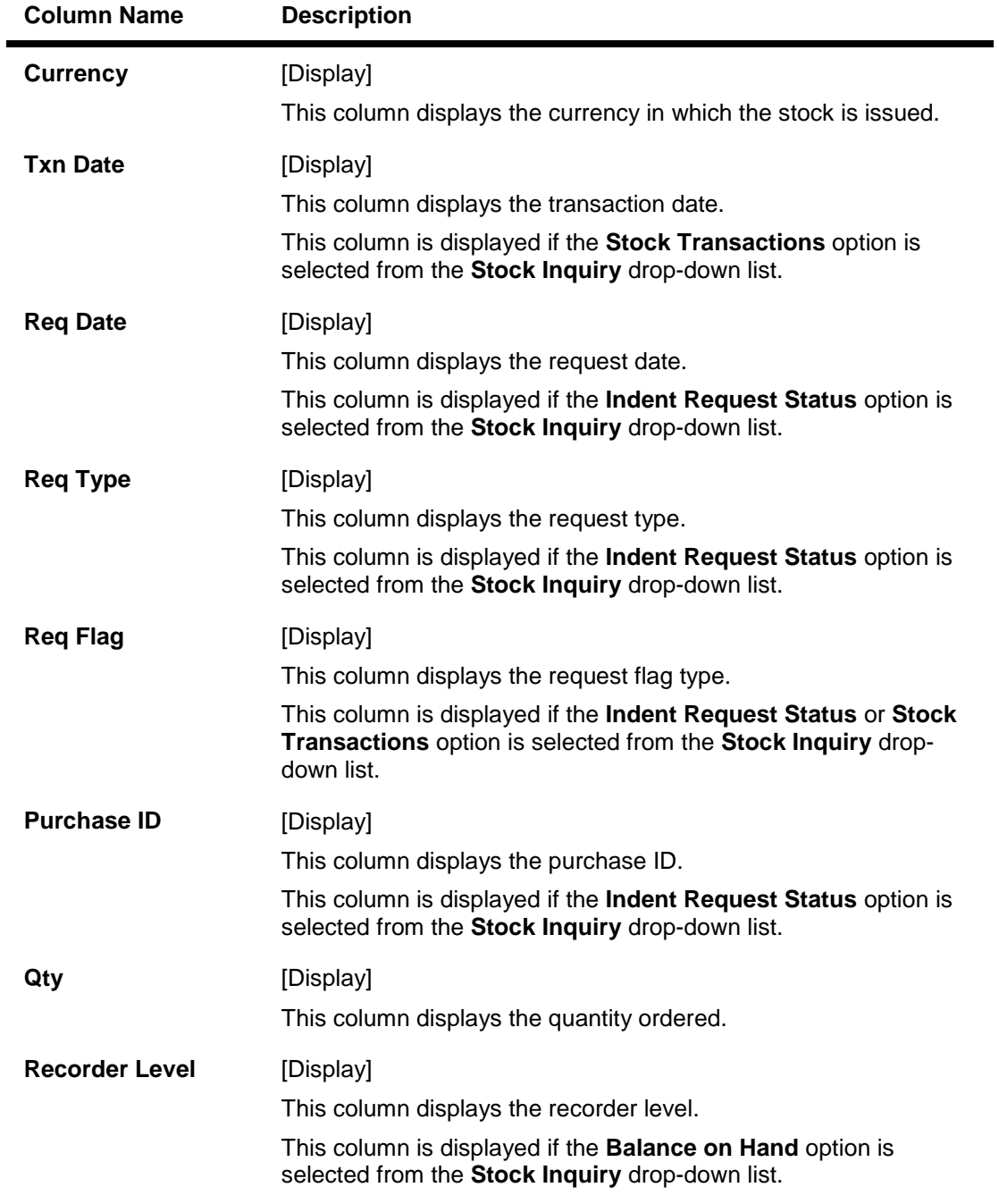

8. Double-click a record to enable the **Denomination Details** tab.

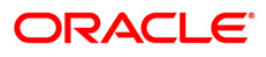

### **Denomination Details**

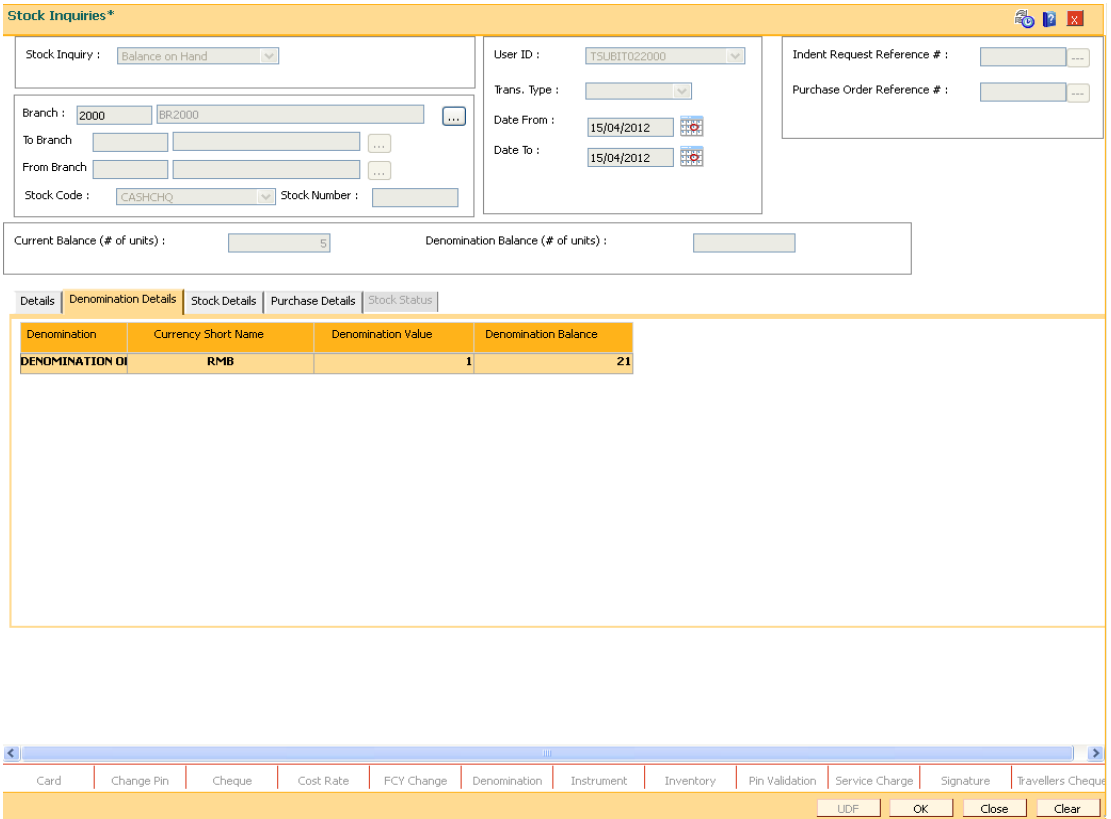

### **Field Description**

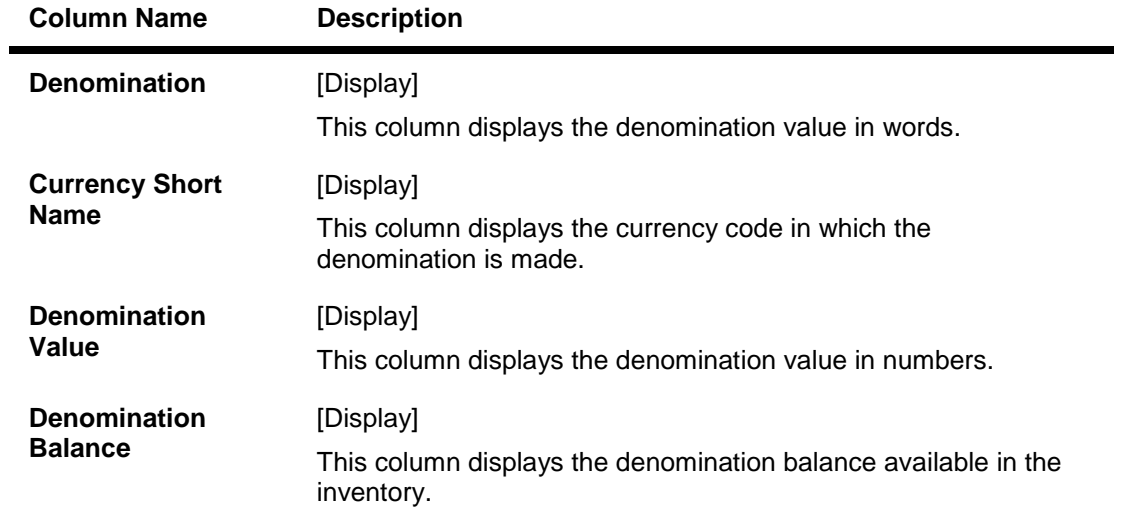

9. Double-click a record to enable the **Stock Details** tab.

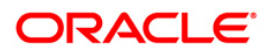

## **Stock Details**

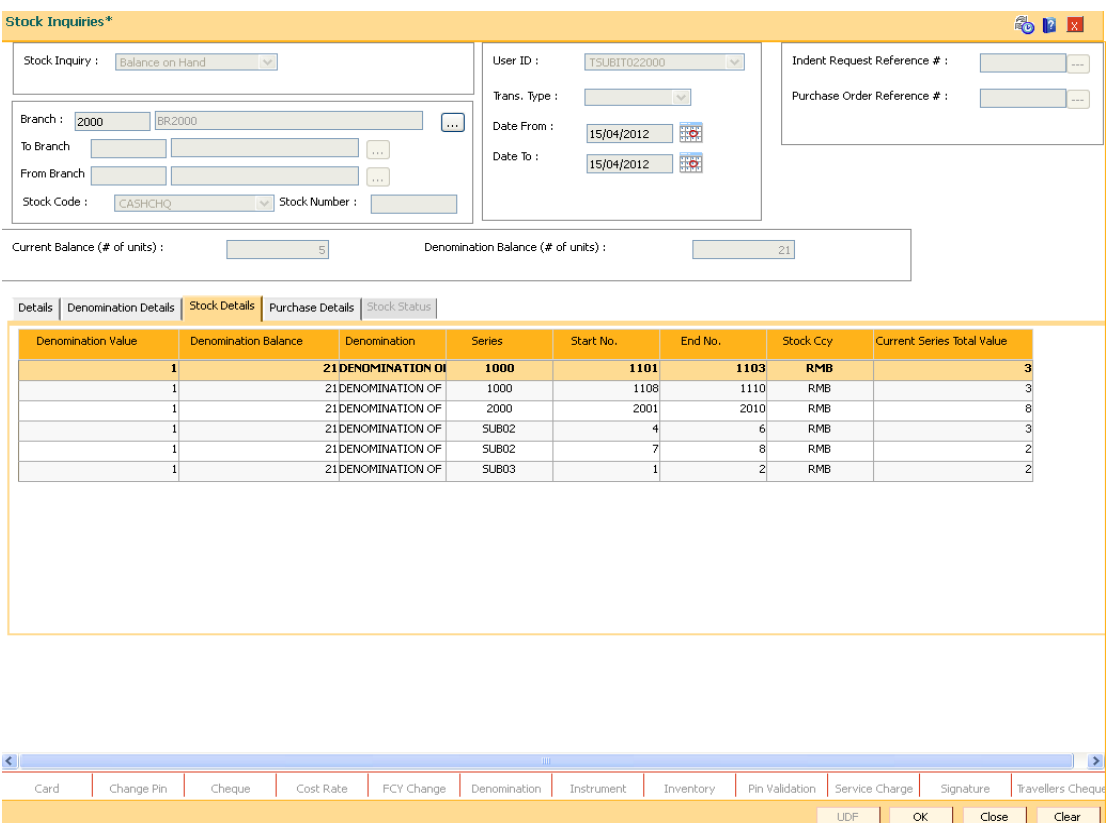

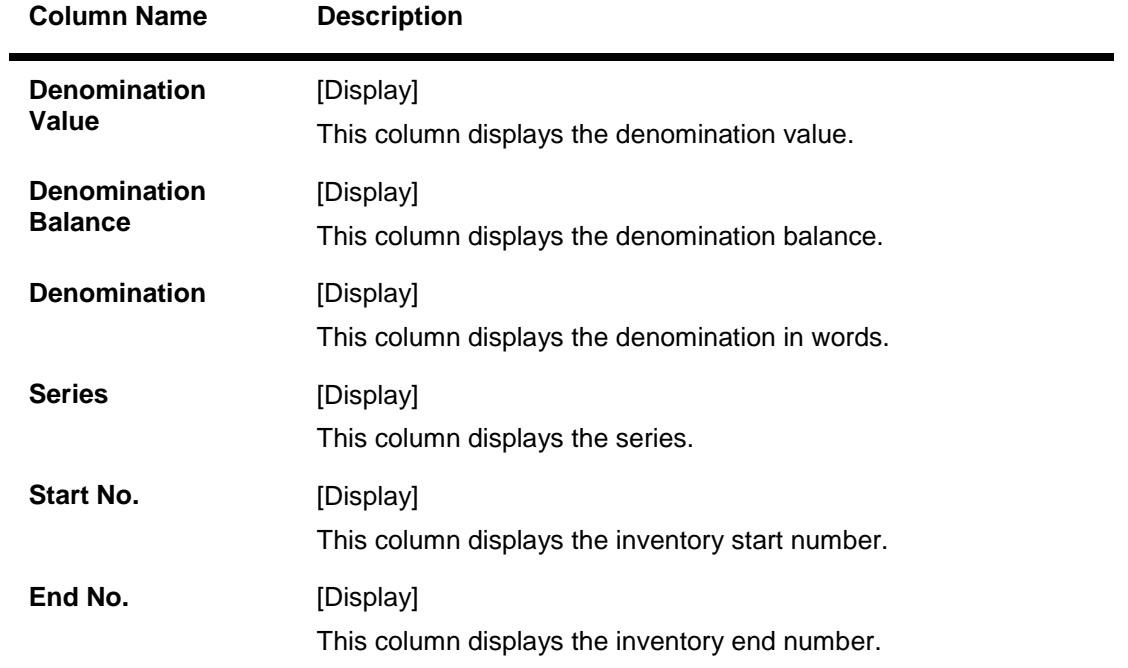

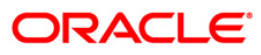

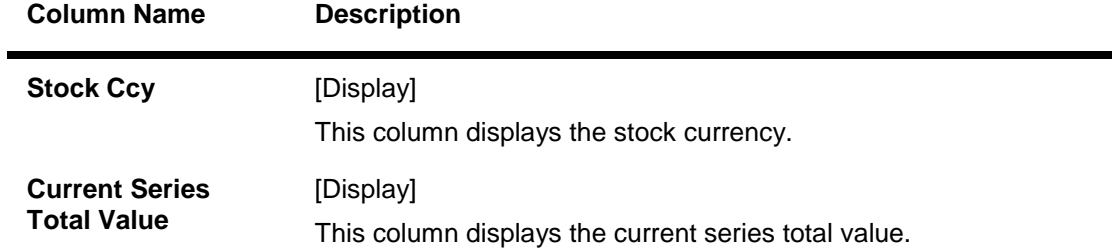

## **Purchase Details**

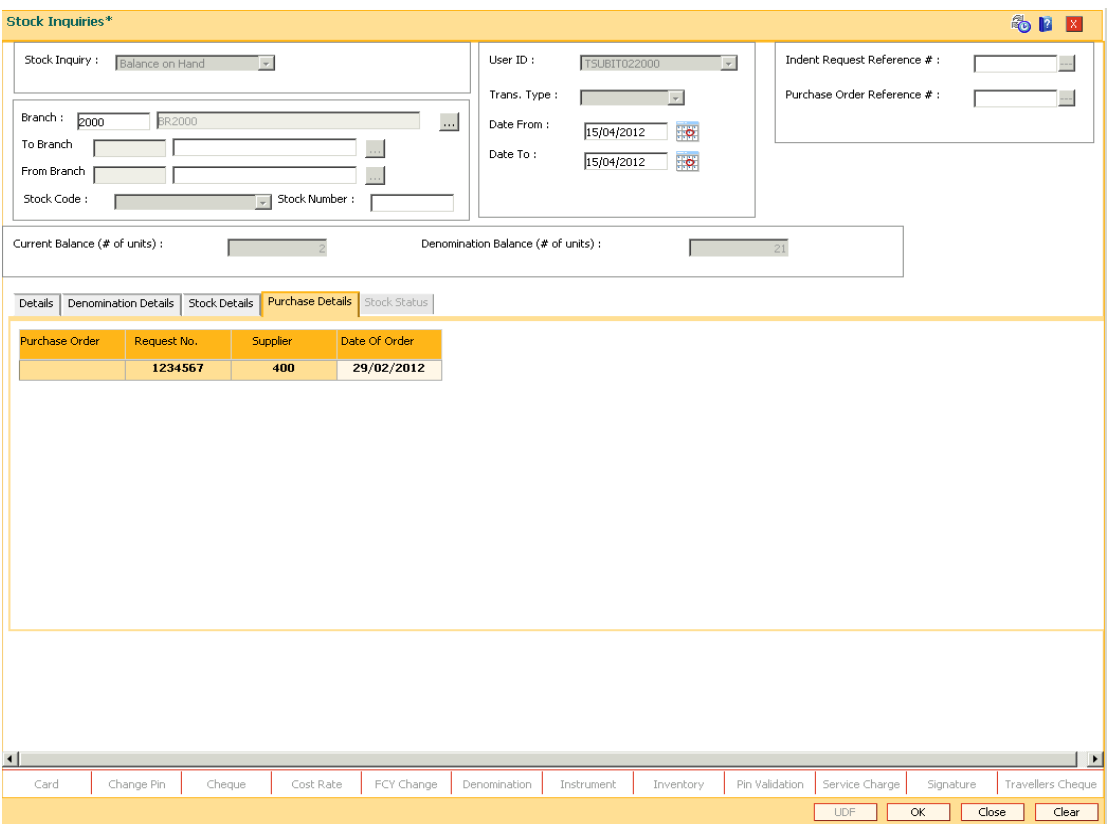

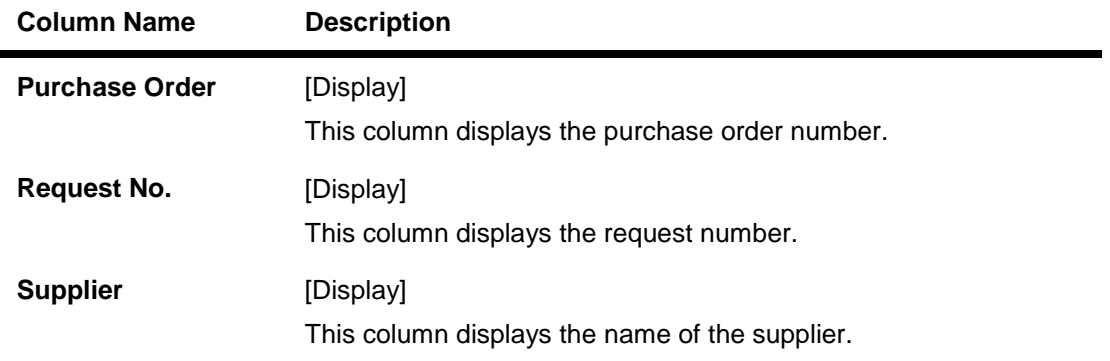

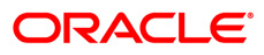

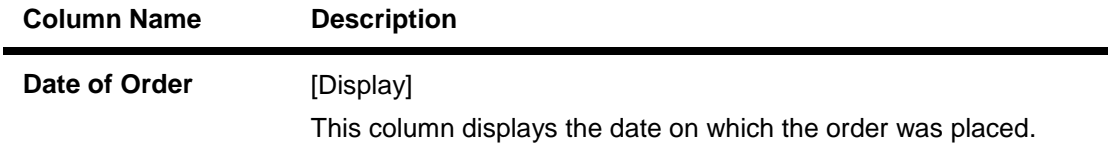

### **Stock Status**

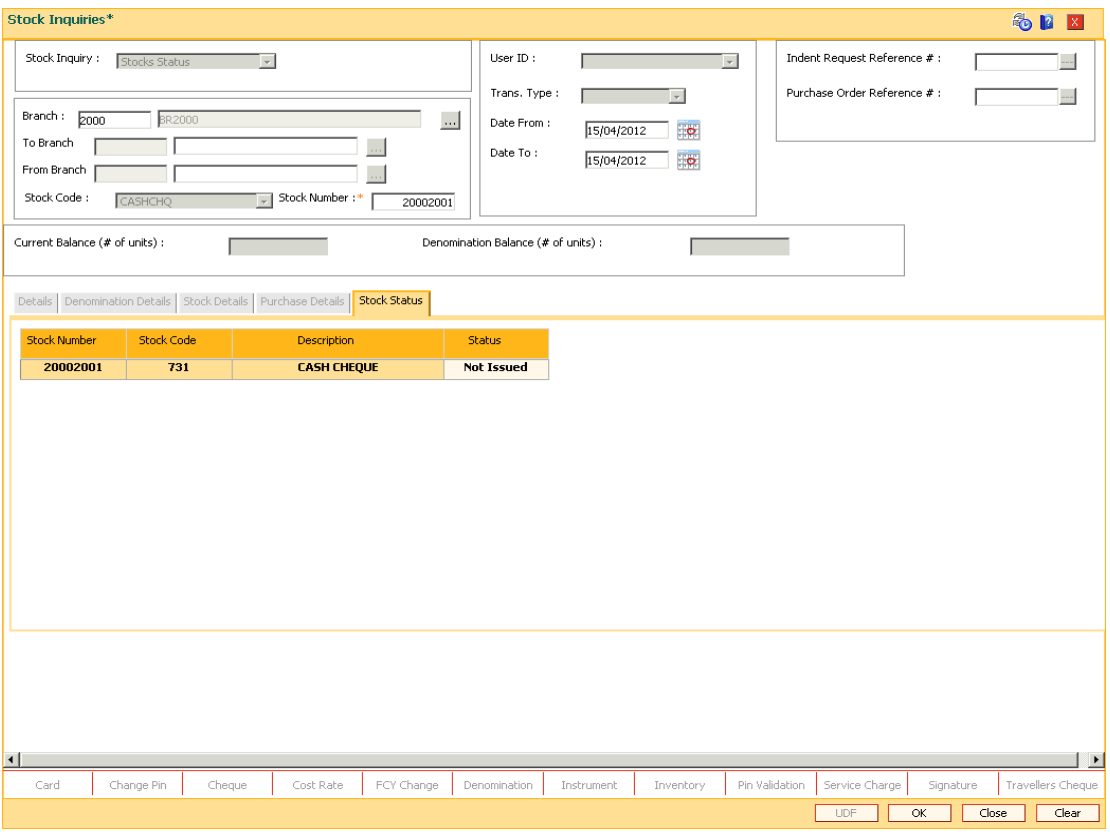

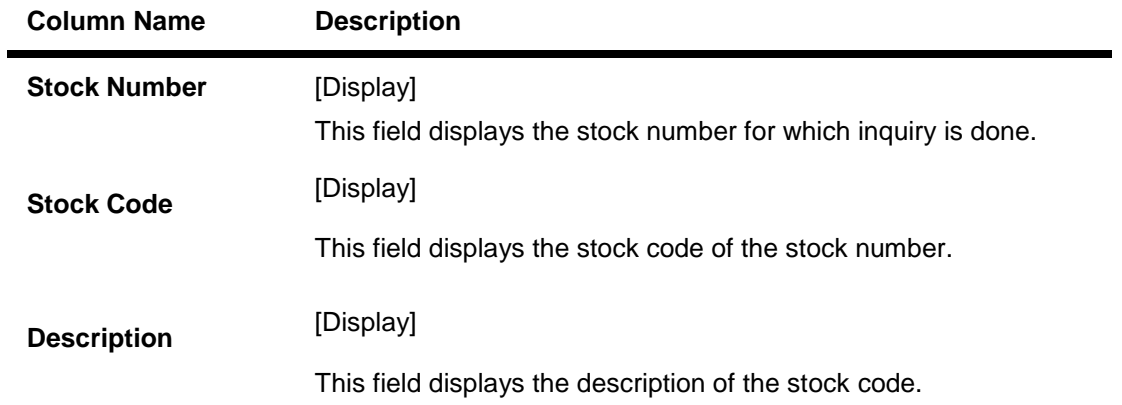

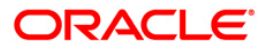

### **Column Name Description**

Status [Display]

This field displays the status of the stock number.

- 10. Click the **Ok** button to return to the **Details** tab.
- 11. Click the **Close** button.

**Note**: The results of the query are based on the requesting location and the Inputs. The pending orders are displayed. If no input specified, all pending orders and their details are displayed.

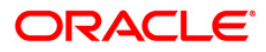

## <span id="page-40-0"></span>**IV005 - Inventory PIN Maintenance**

This option is used for inventory PIN maintenance. The screen maintains the PIN of passbook and CD, assigns the initial PIN, register, reset, unlock and change the PIN etc.

### **Definition Prerequisites**

- 8053 Customer Addition
- IVM01 Stock Codes
- IVM10 Multi Currency Package Stock Code Cross Reference
- Inventory linked to a CASA, RD or TD account

#### **Modes Available**

Not Applicable

### **To maintain the inventory PIN**

- 1. Type the fast path **IV005** and click **Go** or navigate through the menus to **Global Definitions > Master > Inventory PIN Maintenance**.
- 2. The system displays the **Inventory PIN Maintenance** screen.

#### **Inventory PIN Maintenance**

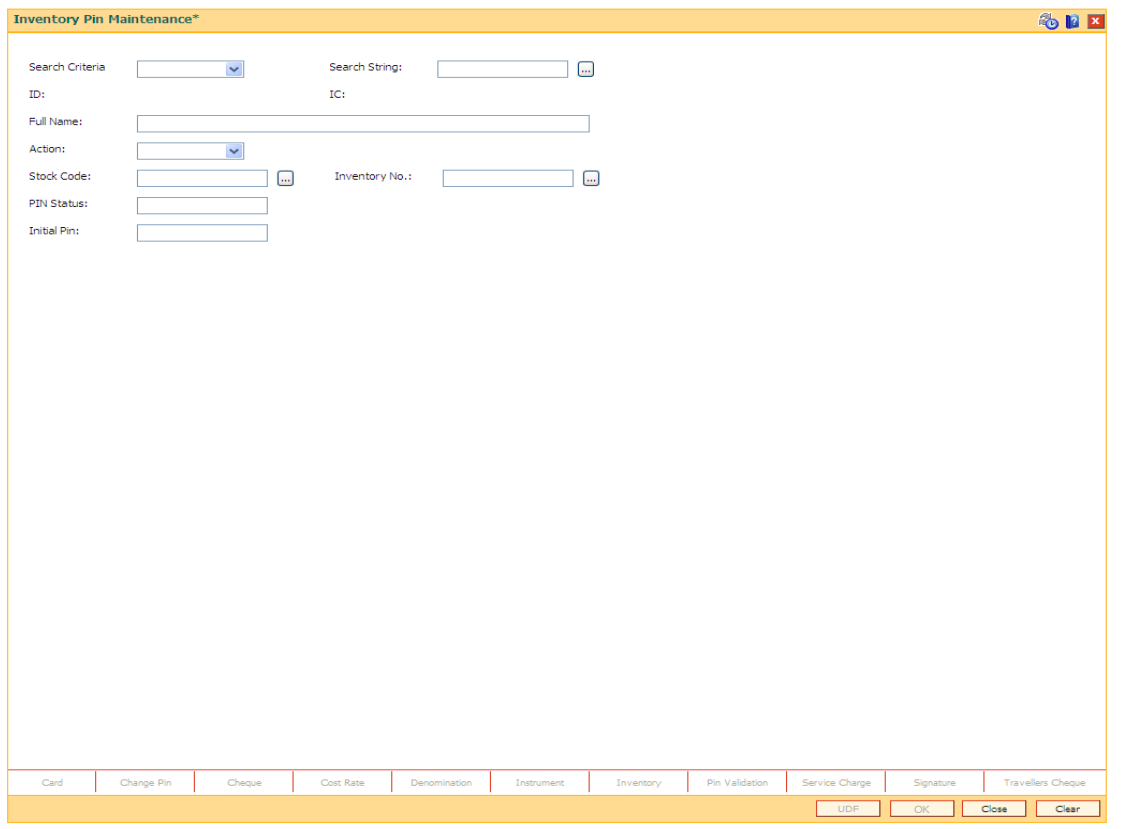

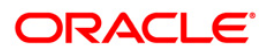

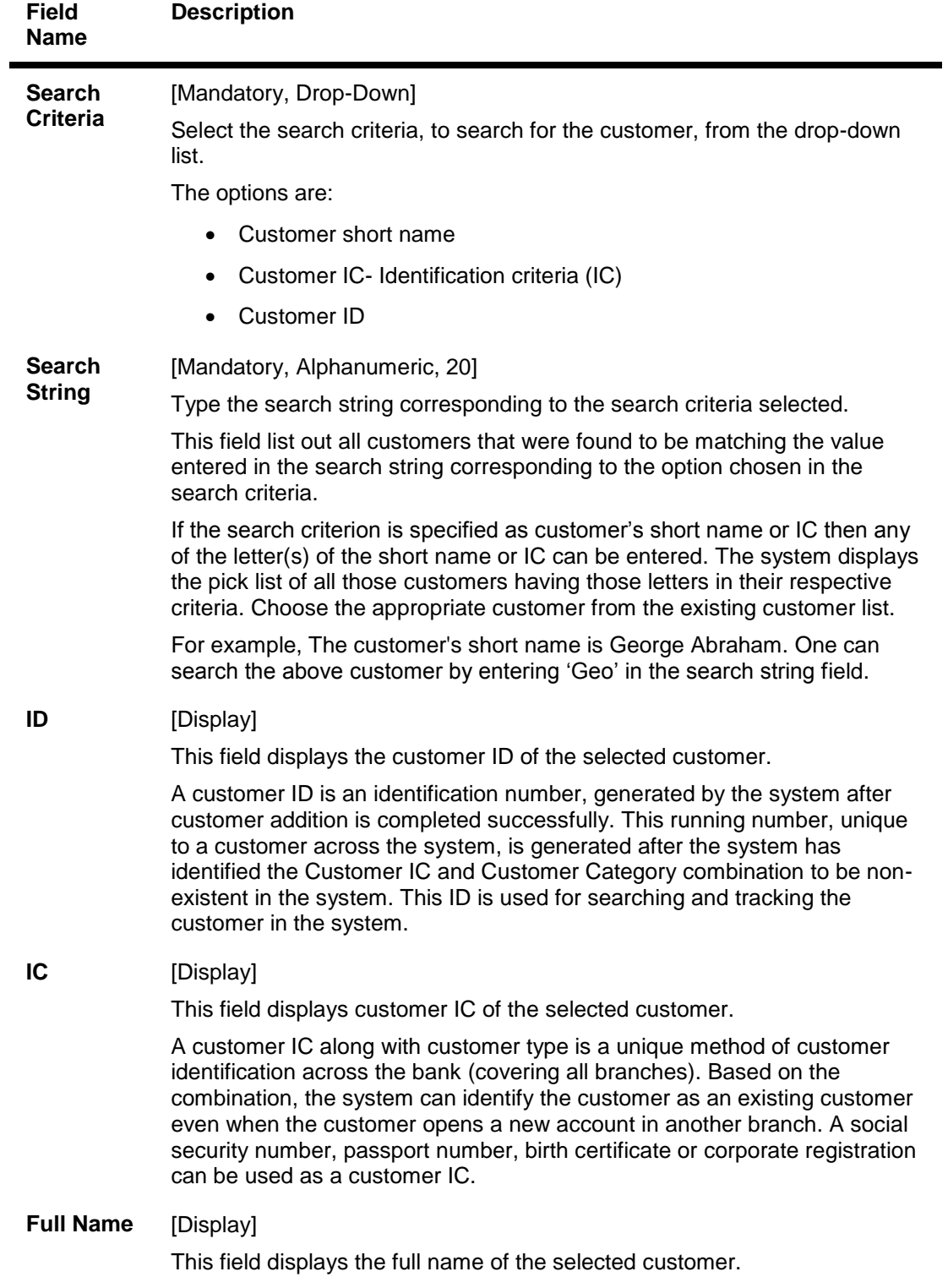

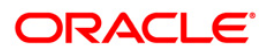

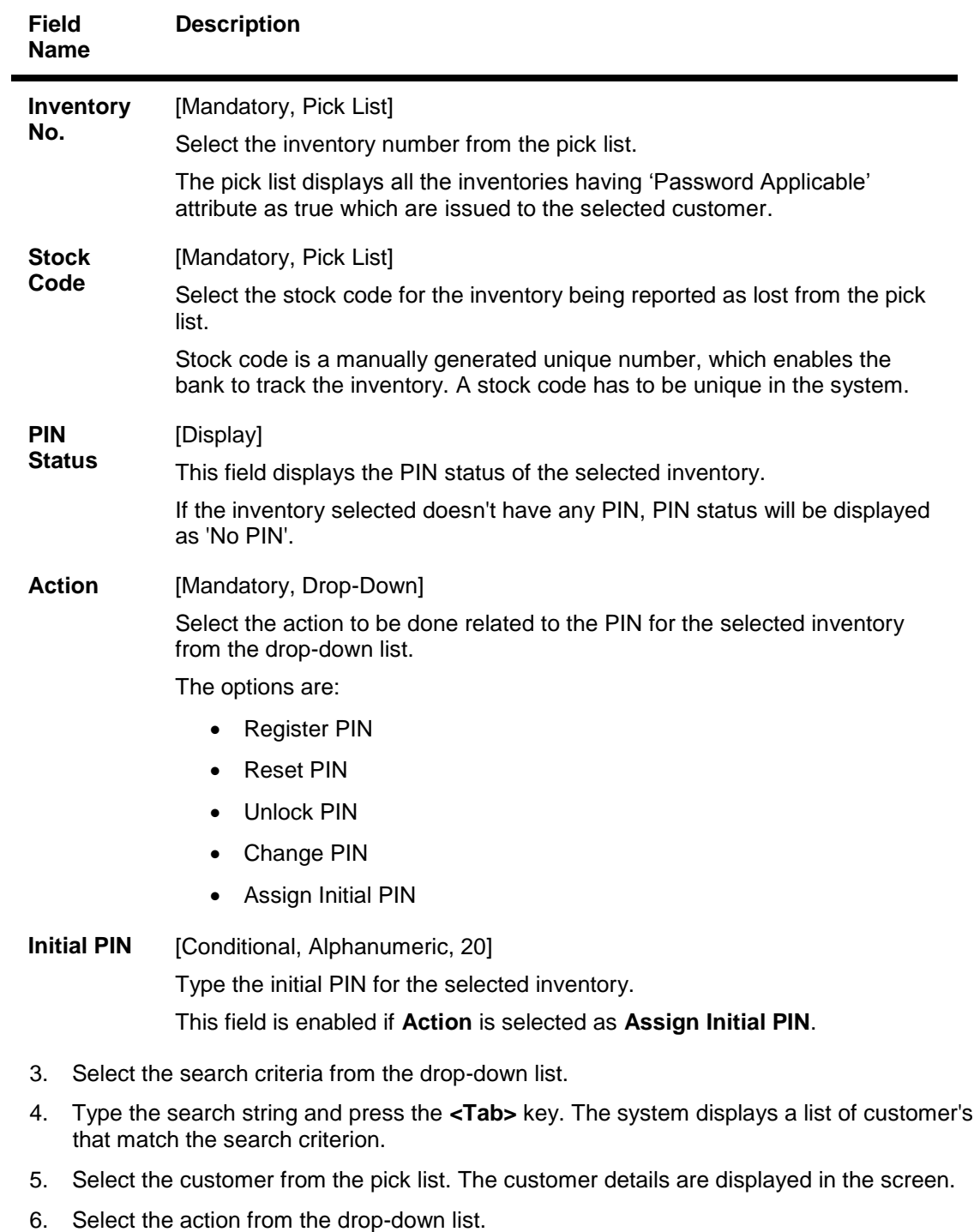

7. Enter the other required information.

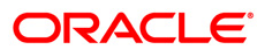

### **Inventory PIN Maintenance**

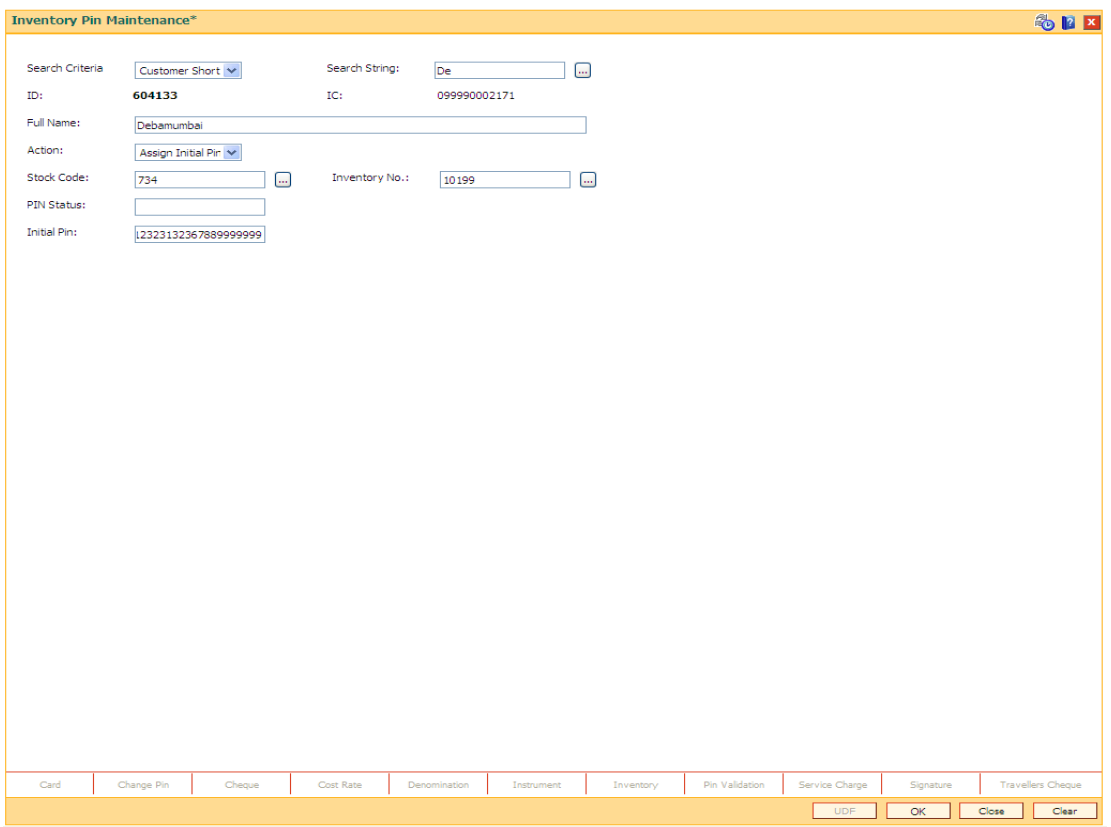

- 6. Click the **Ok** button.
- 7. The system displays the message "Transaction Successful".

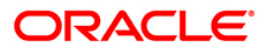

## <span id="page-44-0"></span>**IV012 - Sell of Inventory**

Using this option, user can issue inventory types to the bank customer or walk in customers. These inventories may or may not be linked to the Multi Currency Accounts (MCA). Inventory can be sold against MCA. Alternatively, inventory can be sold to walk in customer. If the inventory is sold to MCA, then it will be linked to that MCA.

User can sell the inventory as well as cancel the previous sold inventory.

### **Definition Prerequisites**

List of inventories which are of sell category

#### **Modes Available**

Not Applicable

#### **To sell the inventory**

- 1. Type the fast path **IV012** and click **Go** or navigate through the menus to **Global Definitions > Master > Sell of Inventor**.
- 2. The system displays the **Sell of Inventory** screen.

### **Sell of Inventory**

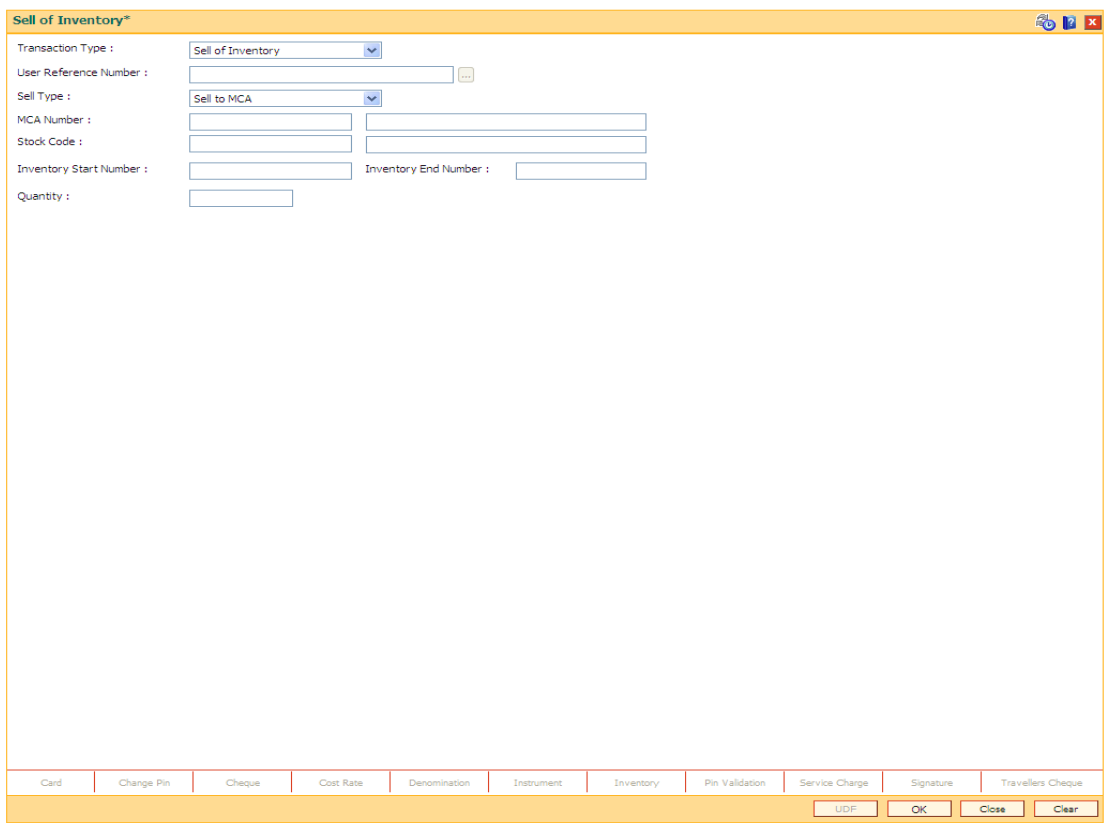

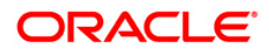

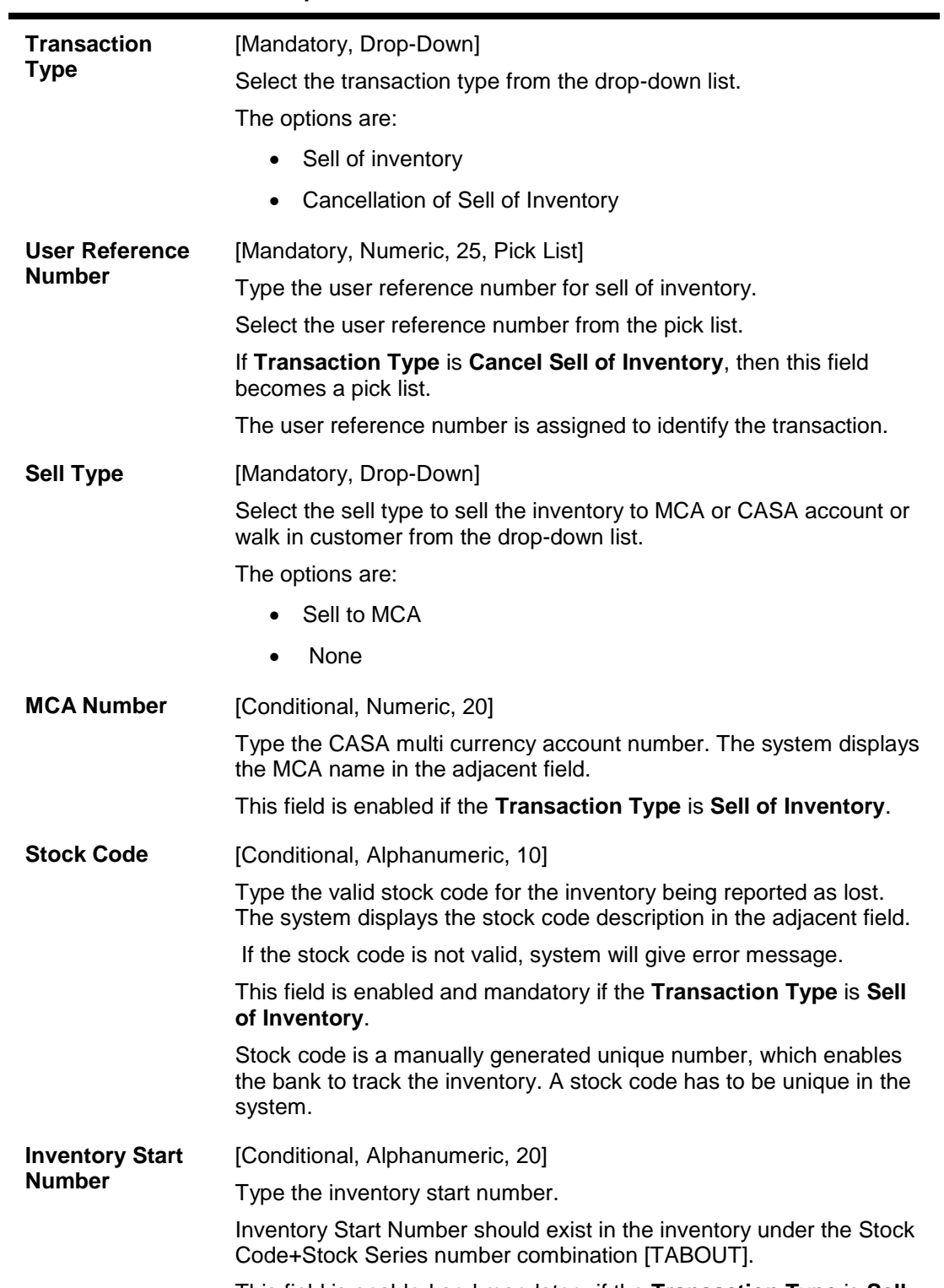

### **Field Description**

**Field Name Description**

This field is enabled and mandatory if the **Transaction Type** is **Sell of Inventory**.

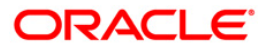

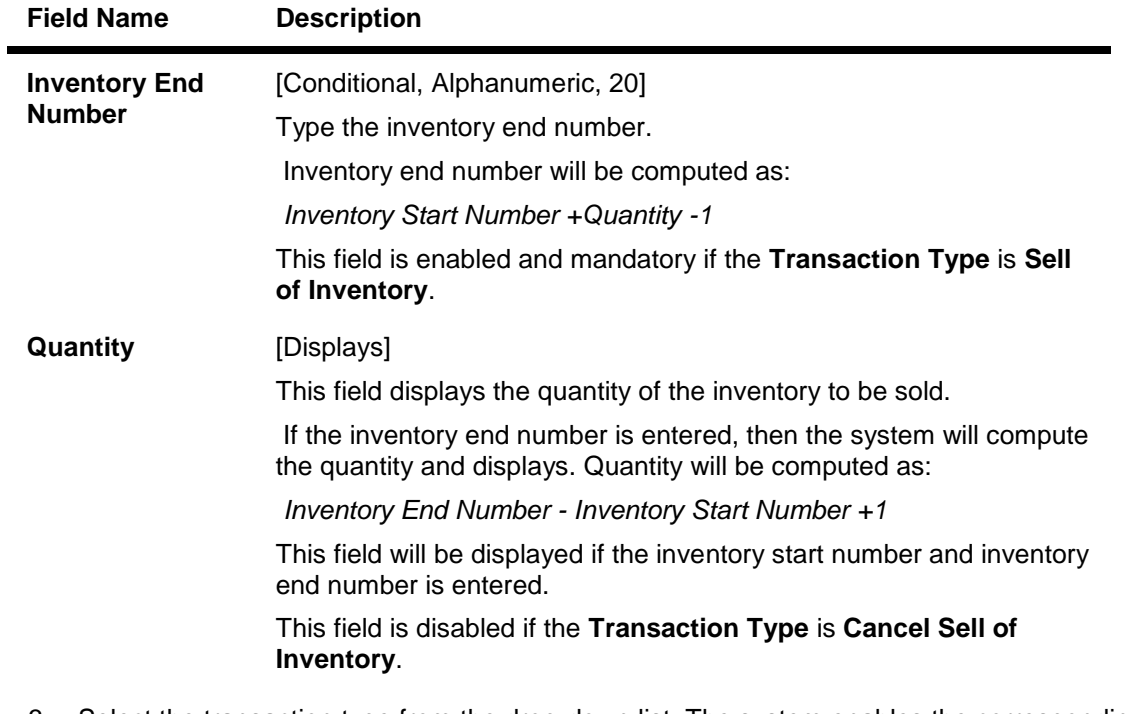

- 3. Select the transaction type from the drop-down list. The system enables the corresponding fields depending on the transaction type selected.
- 4. Enter the user reference number.
- 5. Select the sell type from the drop-down list.
- 6. Enter the required information in the various fields.

### **Sell of Inventory**

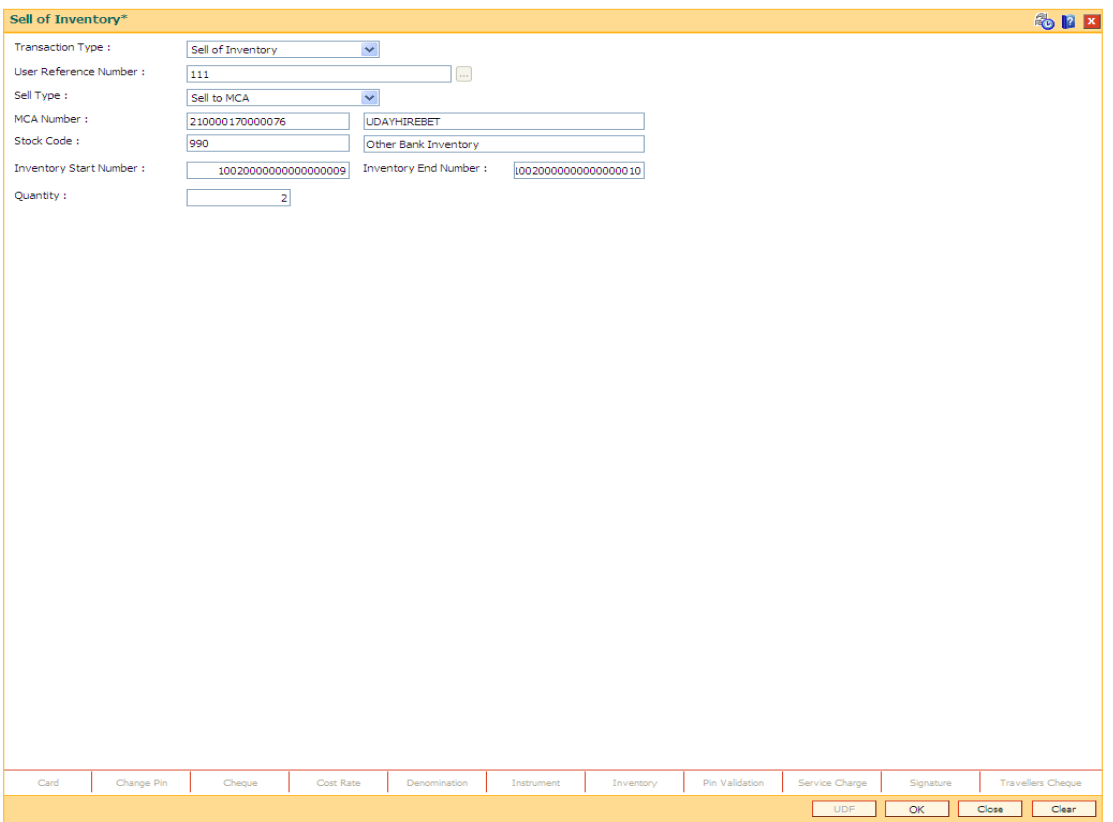

6. Click the **Ok** button. The system displays the message "Transaction completed successfully"

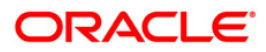

## <span id="page-48-0"></span>**IVM10 - Multi Currency Package - Stock Xref**

Using this option, user can make the cross reference between multi currency package and stock code. While issuing inventory to the MCA or account, system will check that cross reference is maintained between the multi currency package and stock code. If the cross reference is not maintained, system will not allow to issue the inventory to the MCA opened under that multi currency package or issue an inventory to the account opened under the MCA which is linked to the multi currency package. To allow inventory issuance, facility should be made available in the product master as well there should exist the MCA package and stock code cross reference.

**Note**: Multi currency account will be opened under multi currency package and account will be opened under MCA.

#### **Definition Prerequisites**

- CHM01 CASA Product Master Maintenance
- TDM01 TD Product Master
- MCA01 Multi Currency Package Definition

#### **Modes Available**

Add, Modify, Delete, Cancel, Amend, Authorize, Inquiry. For more information on the procedures of every mode, refer to **Standard Maintenance Procedures**.

#### **To add stock code details for cross reference**

- 1. Type the fast path **IVM10** and click **Go** or navigate through the menus to **Global Definitions > Master > Multi Currency Package - Stock Xref**.
- 2. The system displays the **Multi Currency Package - Stock Xref** screen.

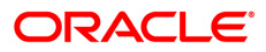

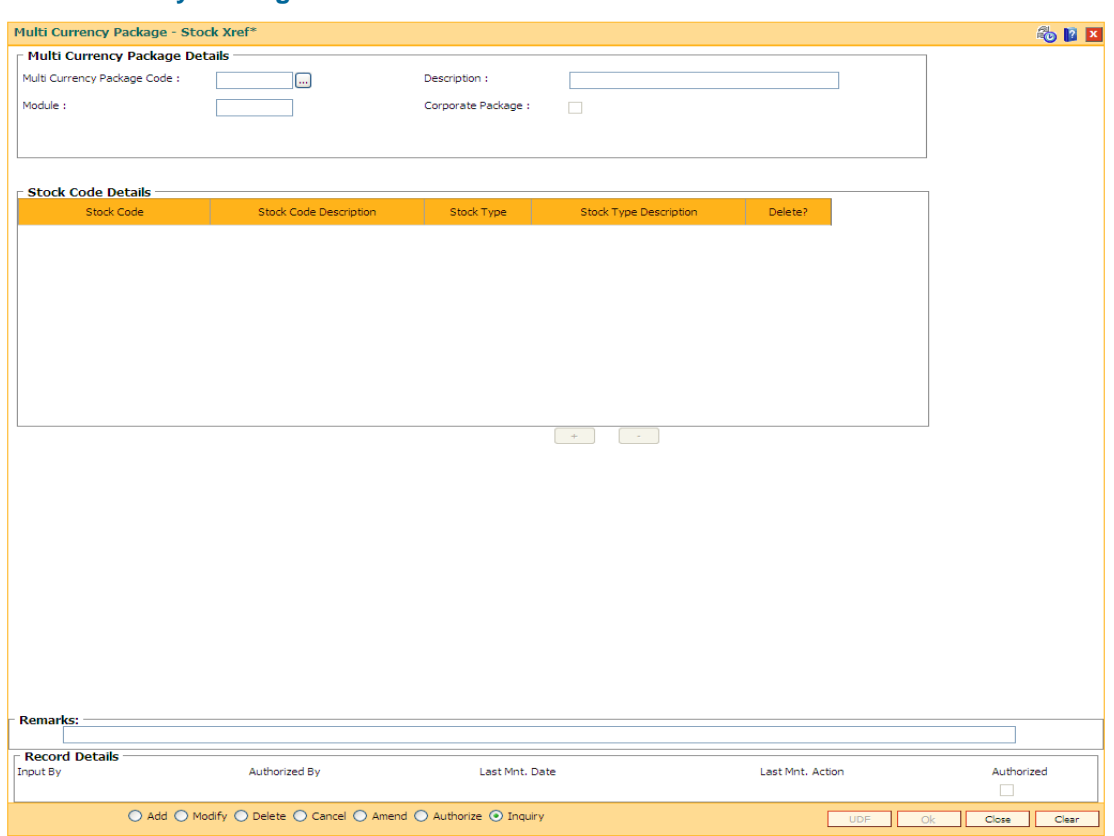

### **Multi Currency Package - Stock Xref**

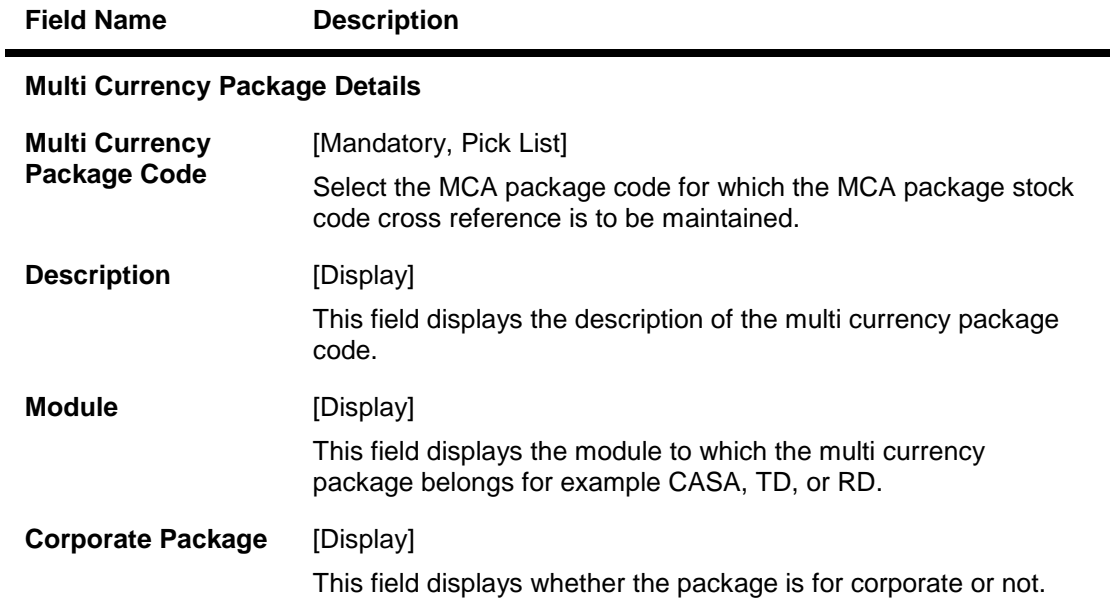

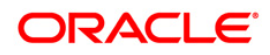

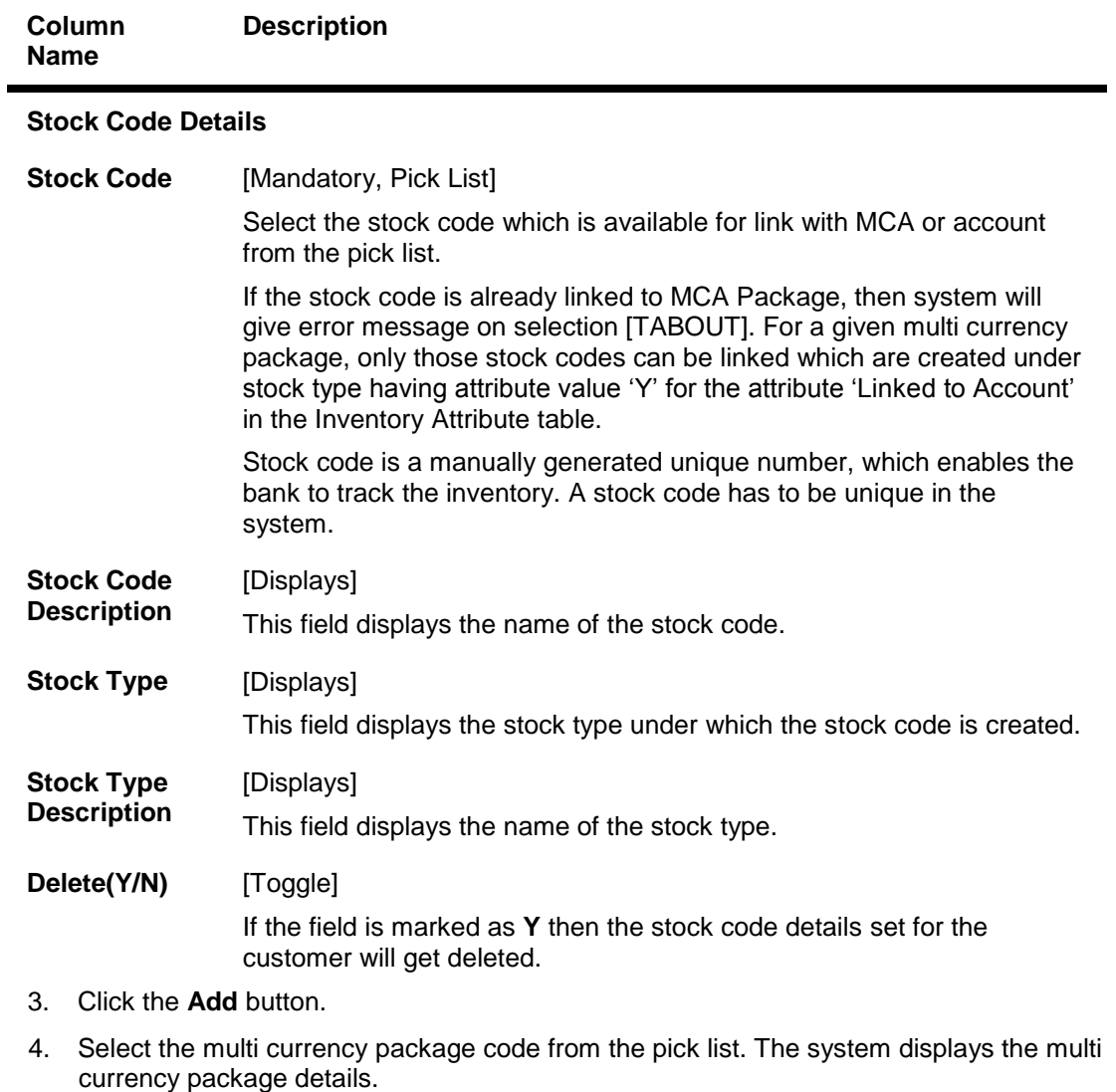

- 5. Click the **+** button to add the stock code details.
- 6. Select the stock code from the pick list. The system displays the stock code details.

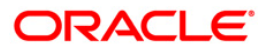

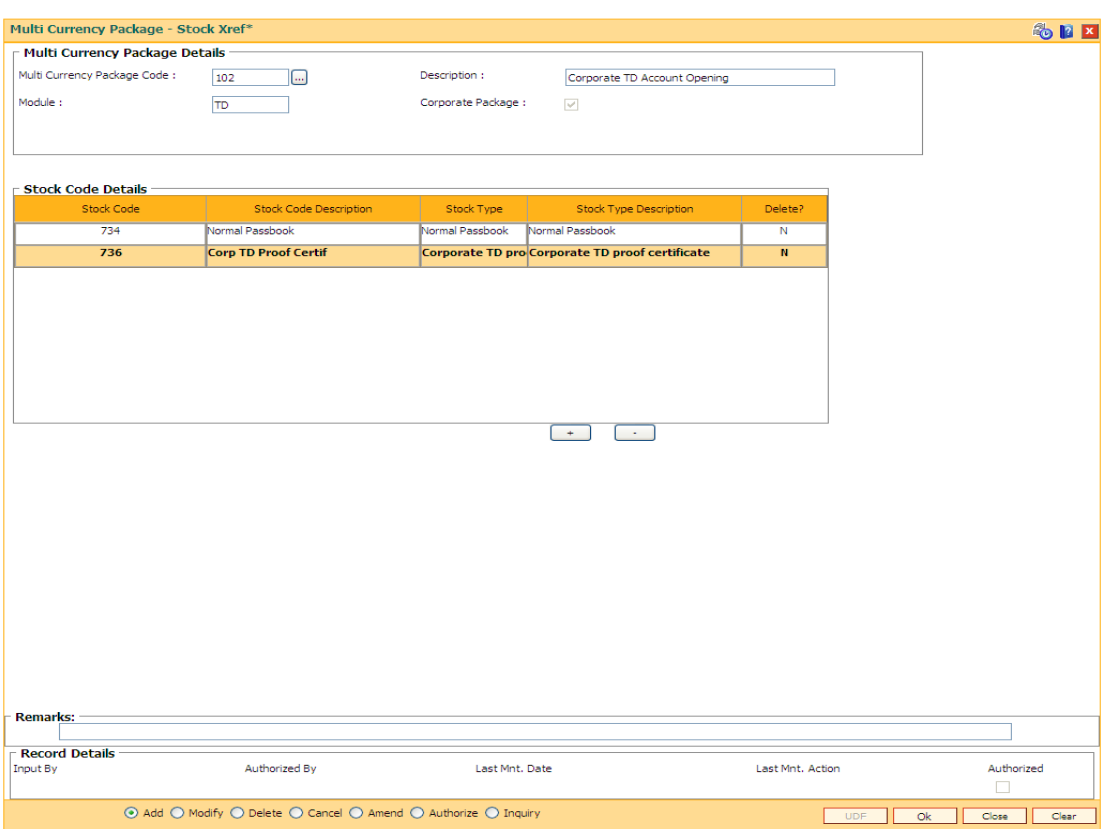

### **Multi Currency Package - Stock Xref**

- 9. Click the **Ok** button.
- 10. The system displays the message "Record Added...Authorisation Pending". Click the **Ok** button.
- 11. The stock code details are added once the record is authorised.

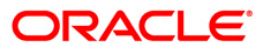

## <span id="page-52-0"></span>**IV004 - Inventory Lost Report Registration Maintenance**

This screen is used to maintain the lost report. User can register the new lost report and cancel the lost report or maintain the release of lost report. Temporary lost for corporate inventory is registered using this option.

In the inventory attribute table, term for expiry period for temporary lost report is maintained that will automatically gets canceled on term expiry or on maturity of the deposit linked to the inventory.

System always consider bank calendar maintained using the option **Bank Calendar Maintenance** (FP: BA090) for computing the lost report expiry date and for running the cancellation of job during the EOD.

#### **Definition Prerequisites**

- MCA03 Multi Currency Account Opening
- MCA04 RD Account Opening under MCA
- MCA07 TD Account Opening under MCA
- PS005 Passbook Multi Currency Account Linkage
- CM13 Card Muti Currency Account Linkage

### **Modes Available**

Add, Modify, Delete, Cancel, Amend, Authorize, Inquiry. For more information on the procedures of every mode, refer to **Standard Maintenance Procedures**.

#### **To maintain the inventory lost report**

- 1. Type the fast path **IV004** and click **Go** or navigate through the menus to **Global Definitions > Master > Inventory Lost Report Register Maintenance**.
- 2. The system displays the **Inventory Lost Report Register Maintenance** screen.

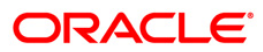

### **Inventory Lost report Register maintenance**

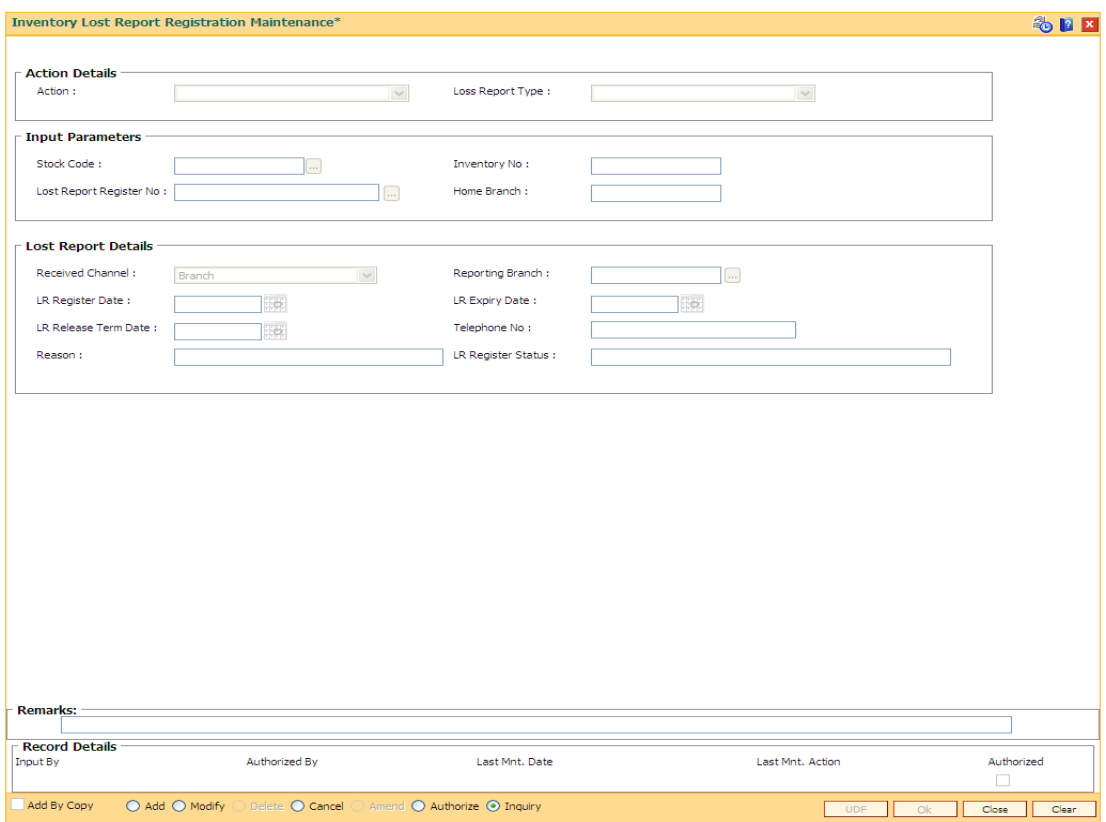

### **Field Description**

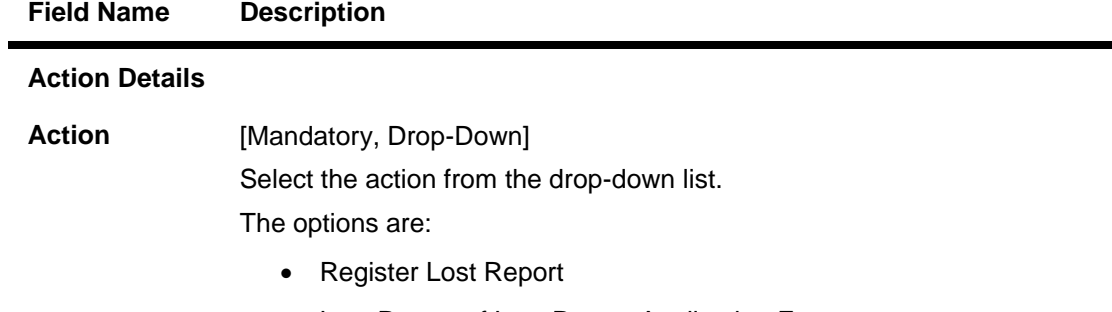

Lost Report of Lost Report Application Form

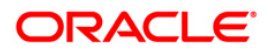

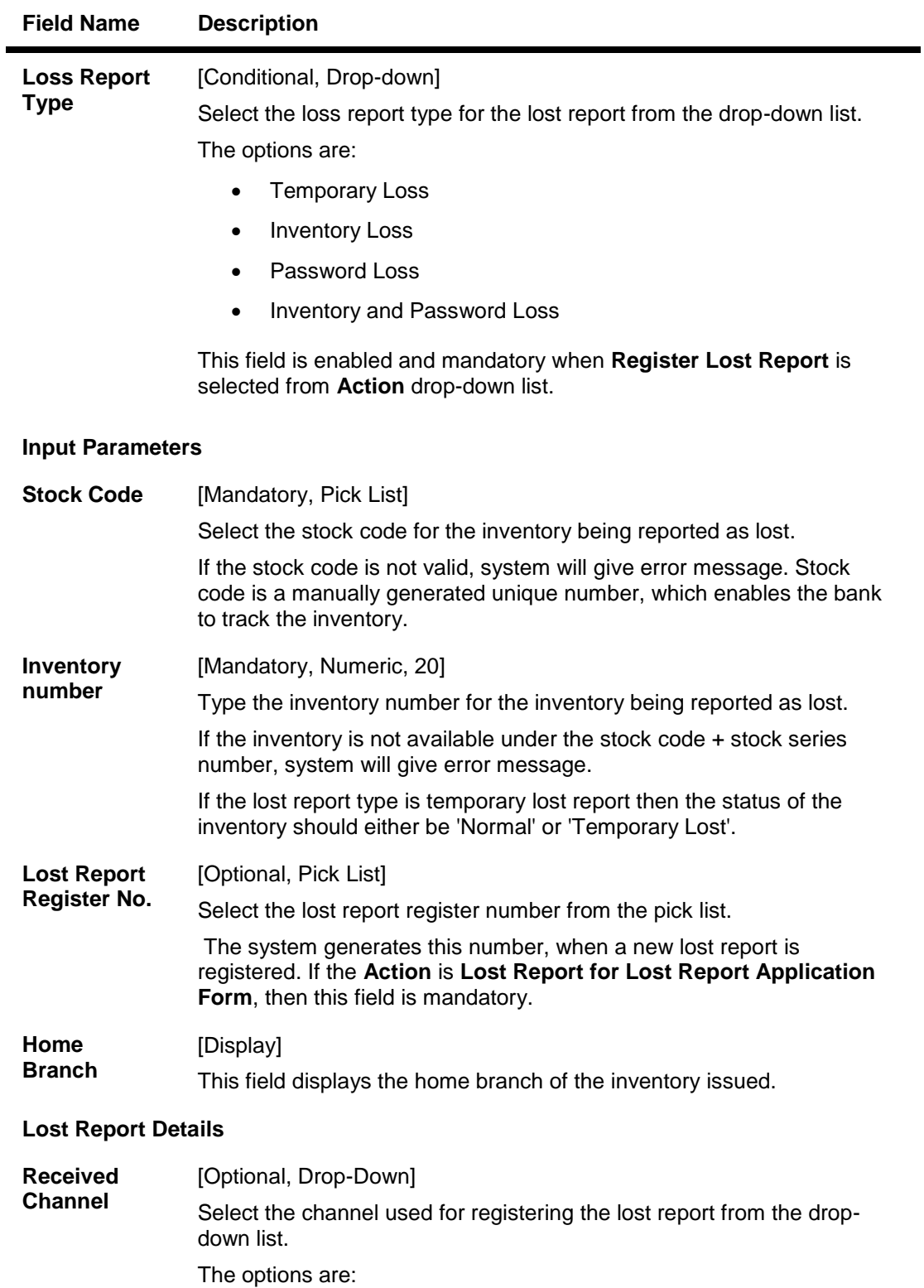

• Branch

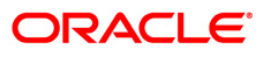

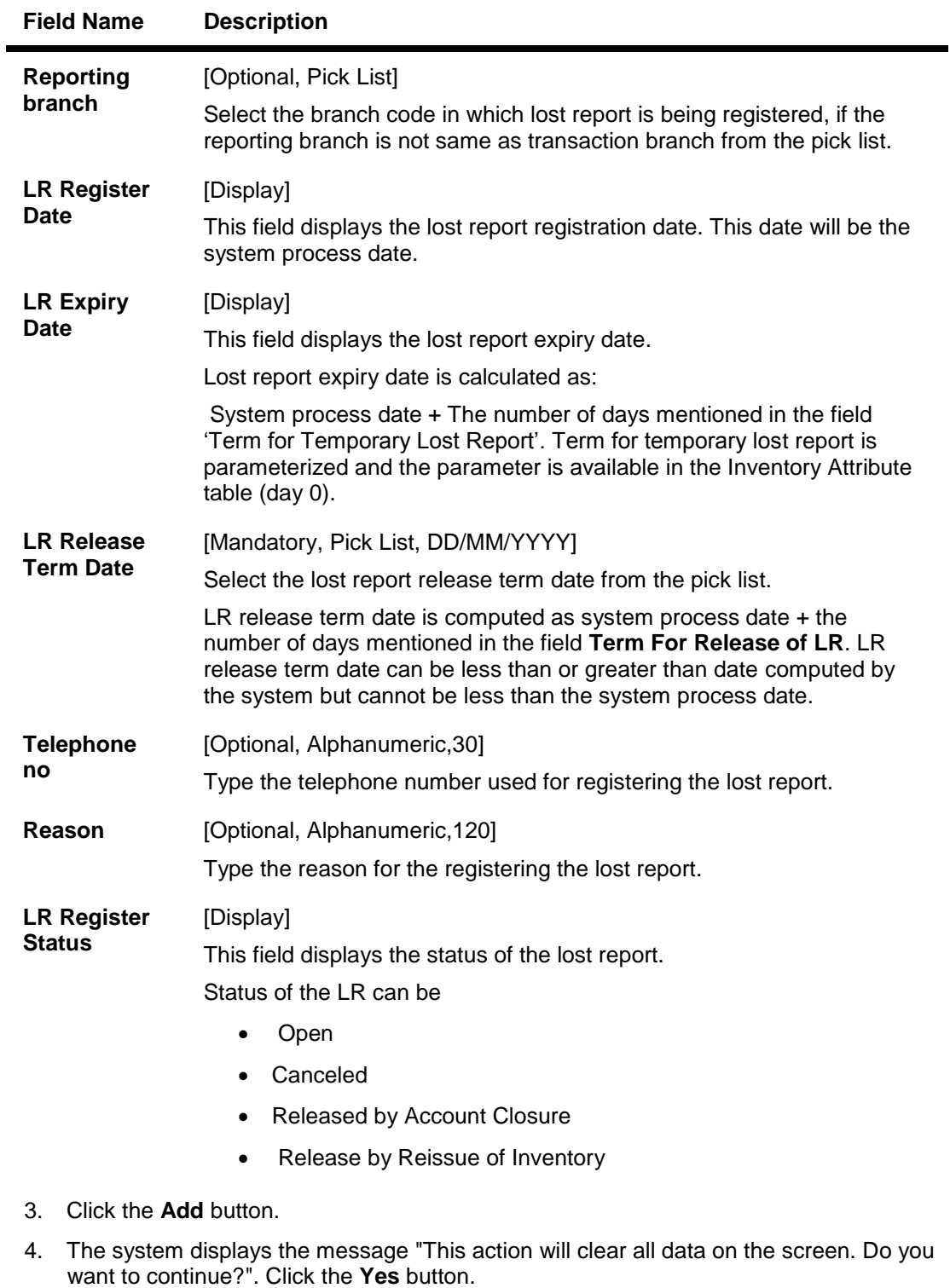

- 5. Select the action and lost report type from the drop-down list. If the lost report type is 'Temporary Loss', system will display the lost report expiry date.
- 6. Select the stock code from the pick list. The system displays the LR register date, LR expiry date and LR register status.
- 7. Select the LR release term date from the pick list.

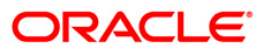

8. Enter the other required information in the various fields.

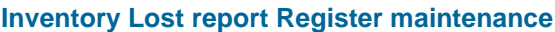

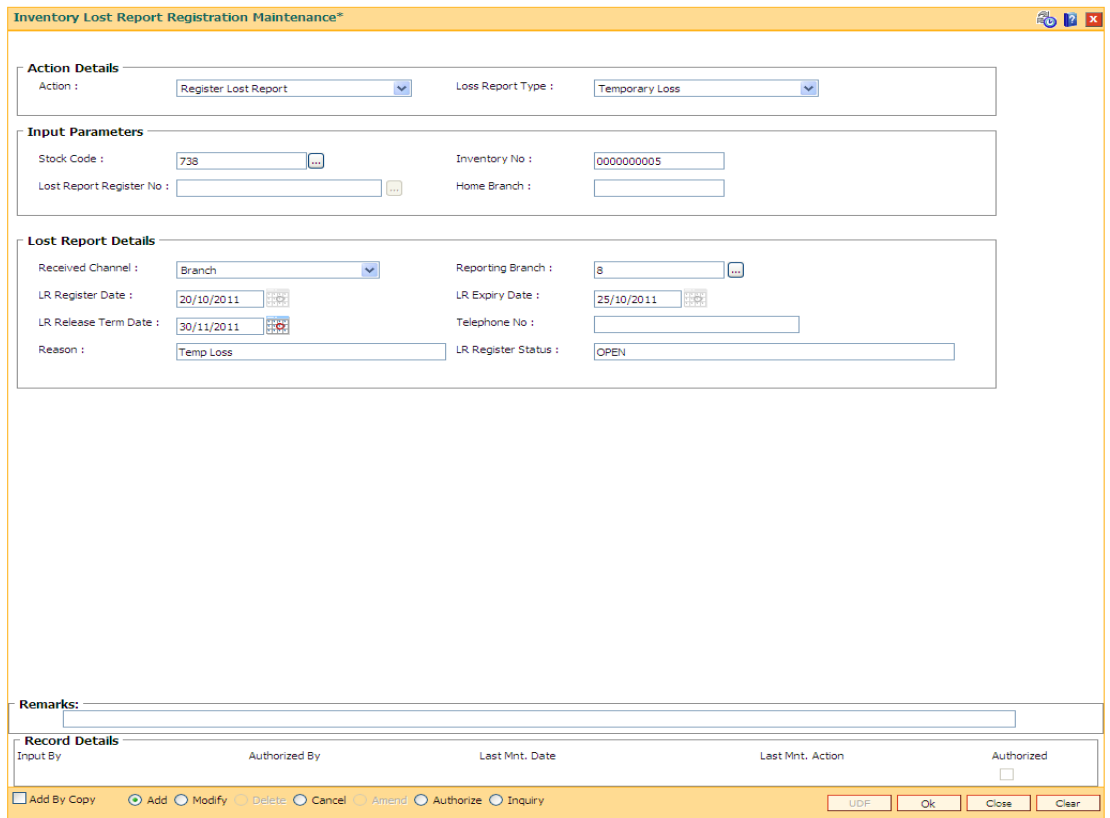

- 6. Click the **Ok** button.
- 7. The system displays the message "Record Added...Authorisation Pending..Click Ok to continue". Click the **Ok** button.

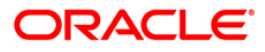

## <span id="page-57-0"></span>**MCA80- Inquiry of Sold / Issued Inventory**

Using this screen user can Inquire about Sold / Issued Inventory based on either Account Number or Stock Number. In case account no option is chosen, all the fields except stock number will be enabled. Stock number field will be disabled. If stock no option is chosen, all the fields except stock number will be disabled. Stock number field will be enabled in this case. The grid displays stock code, description, stock status and linked (Y/N) along with the account details. If more than one certificate (replaced and issued status) were linked to deposit, then the user can inquire about details of both the certificates. If stock is sold to non customer, then only stock details will be displayed. Account related columns will remain blank. Linked column will have value 'N' for sold inventory.

#### **Definition Prerequisites**

Not Applicable

#### **Modes Available**

Not Applicable

#### **To Enquire about Sold/ Issued Inventory**

- 1. Type the fast path **MCA80** and click **Go** or navigate through the menus to **Global Definitions > Master > Inquiry of Sold / Issued Inventory**.
- 2. The system displays the **Inquiry of Sold / Issued Inventory** screen.

#### **MCA80 - Inquiry of Sold/ Issued Inventory**

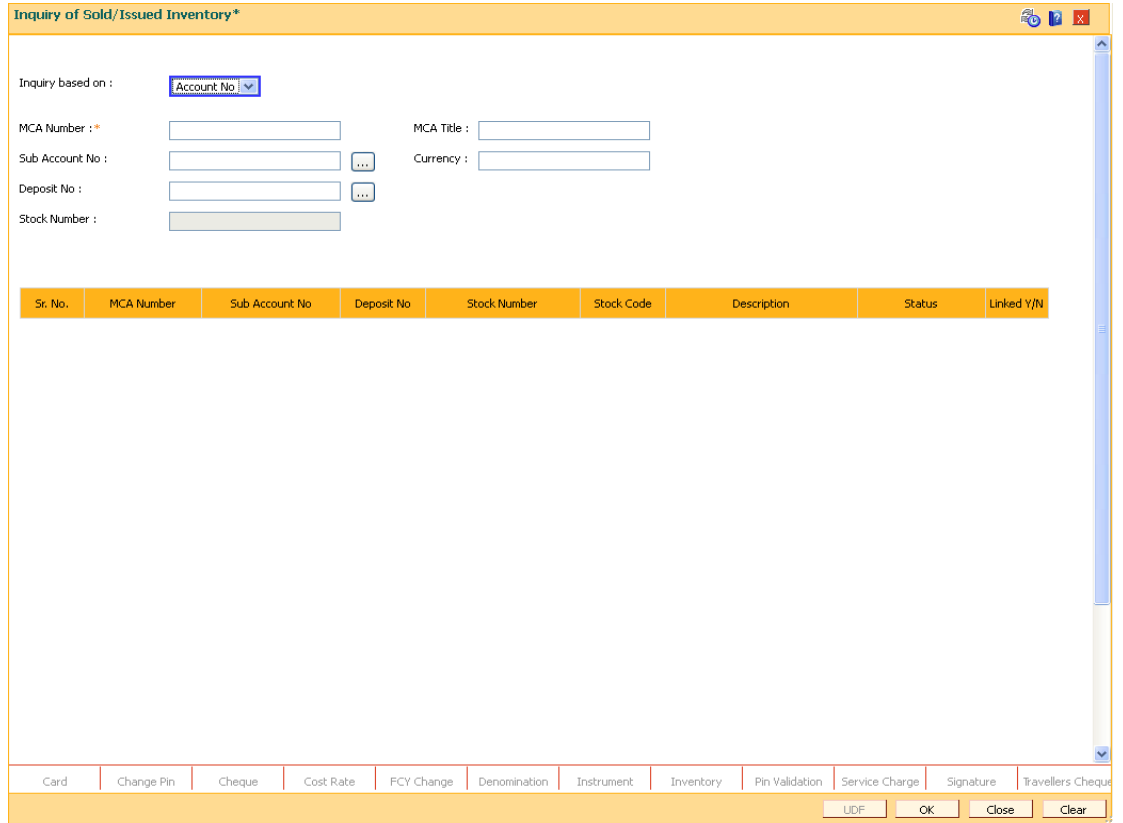

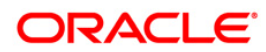

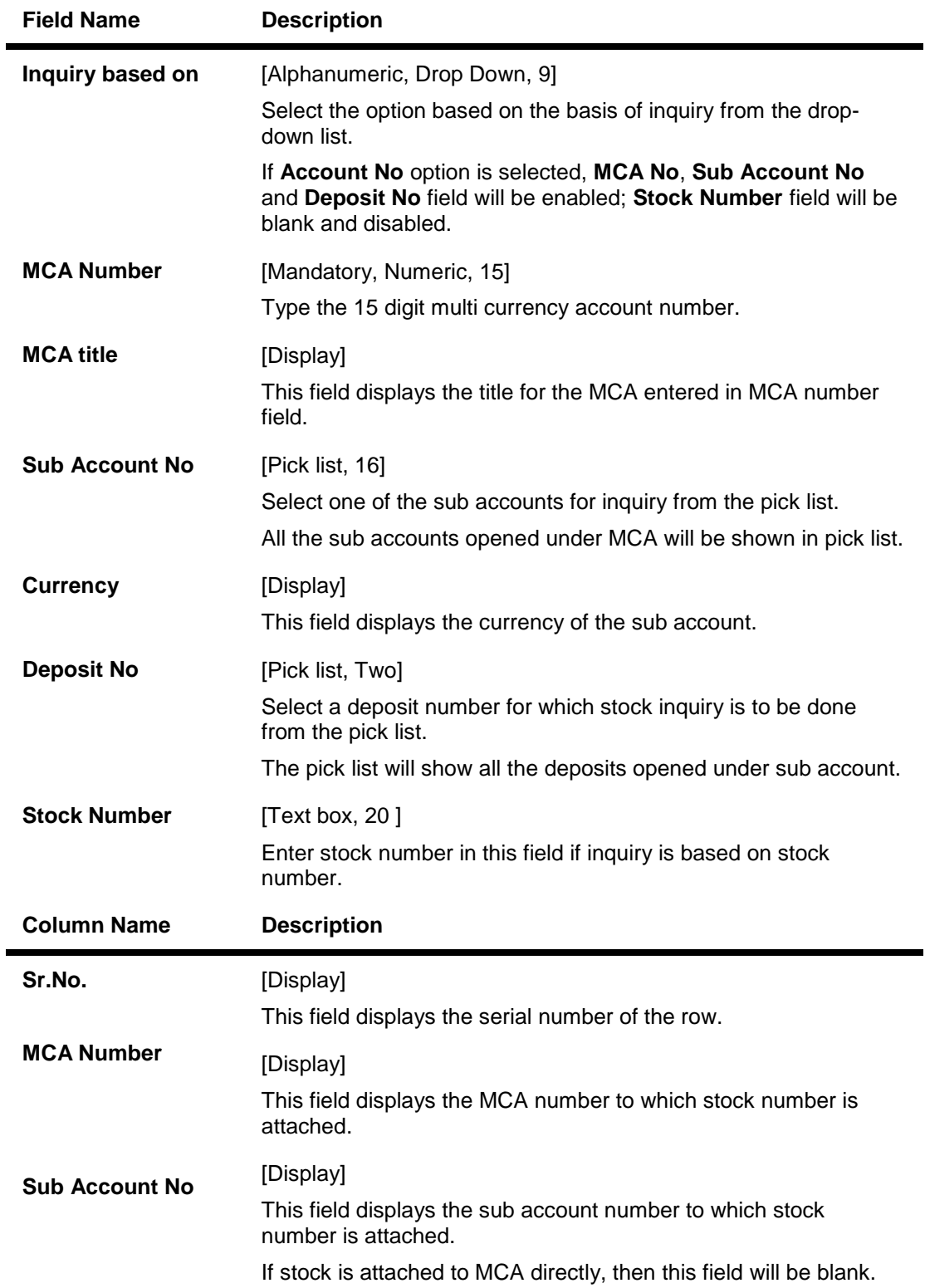

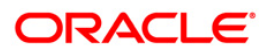

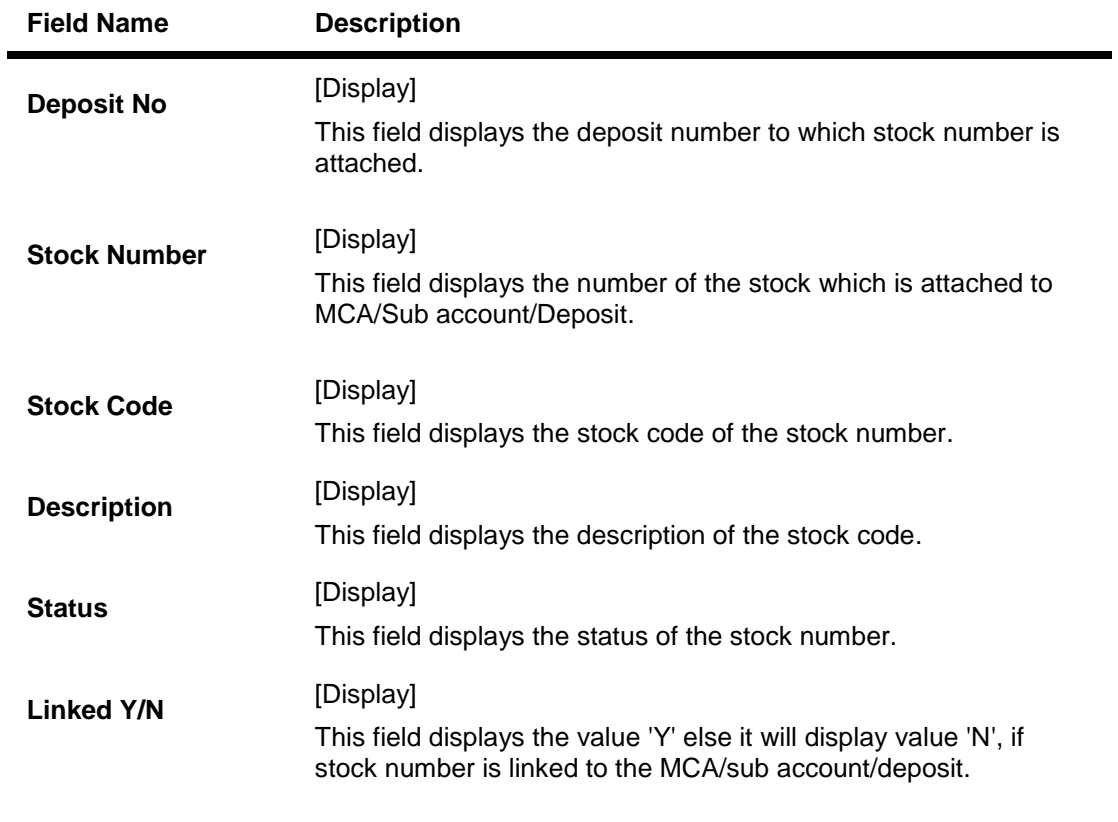

- 1. Enter the **MCA Number,** MCA Title Details will auto populate.
- 2. Select the **Sub Account Number** using the respective pick list present on the screen, this will display / populate the currency on the screen.
- 3. Select the **Deposit Number** using the pick list.

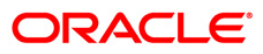

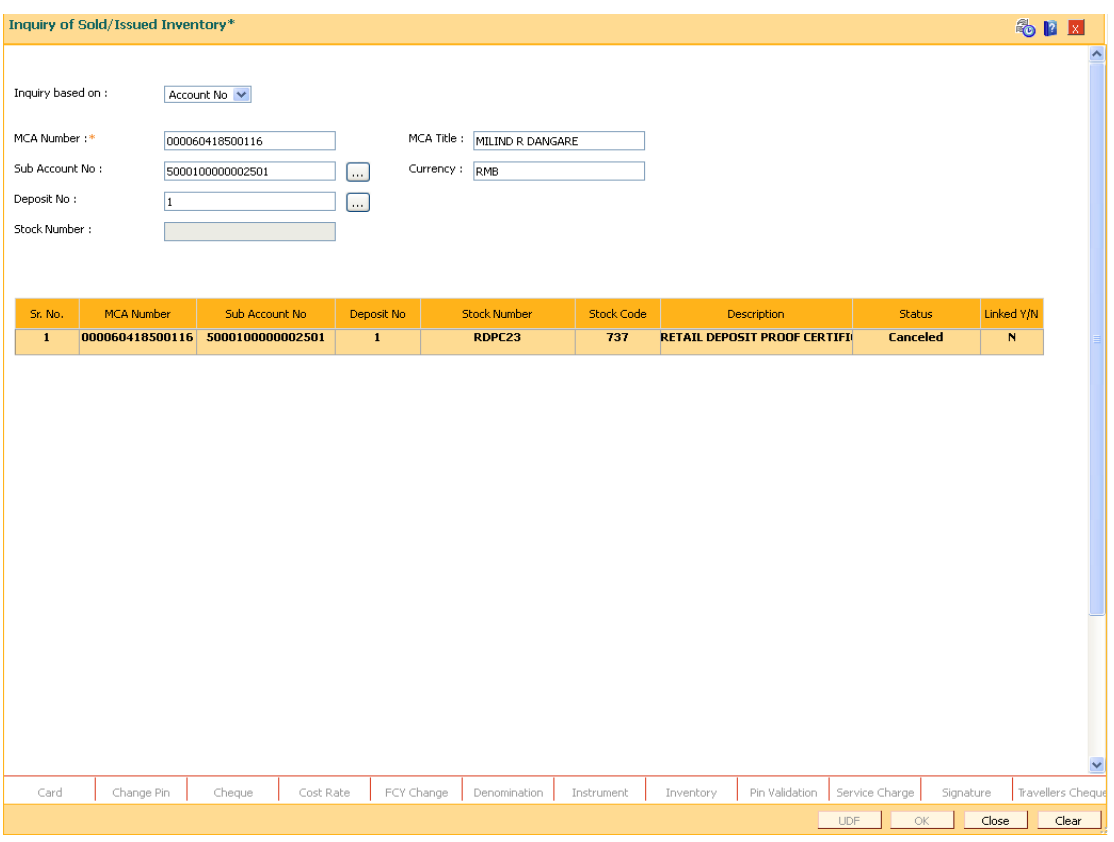

6. Click the **OK** button, the system will display the enquired details in the table, as shown above.

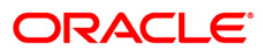